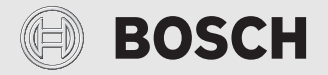

Inbetriebnahme- und Benutzerhandbuch

# **Energiemanager App**

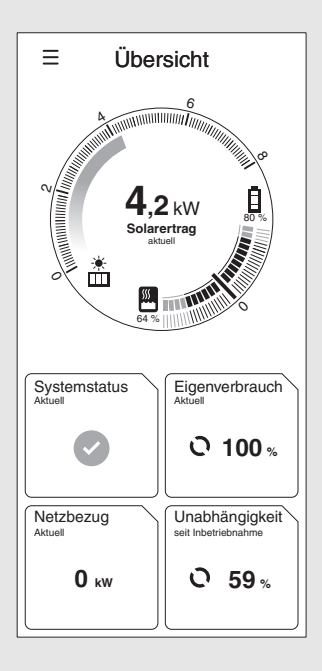

6721832535 (2021/04) BD-de 6721832535 (2021/04) BD-de

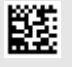

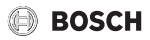

#### **Vorwort**

Sehr geehrte Kundin, sehr geehrter Kunde,

vielen Dank für den Erwerb der App **Energiemanager**. Mit der App lassen sich Ihre Wärmepumpe, Ihre Photovoltaikanlage und optional Ihr Batteriespeichersystem in Ihrem Zuhause digital vernetzen. Mit den Informationen von Wechselrichter, Stromzähler und Batteriesystem wird der Betrieb der Wärmepumpe optimiert, sodass Sie weniger Strom aus dem Netz beziehen müssen und mehr eigenen Solarstrom verbrauchen können. Beispielsweise wird Ihre Wärmepumpe bei Bedarf automatisch angeschaltet, wenn überschüssiger PV-Strom ansonsten in das öffentliche Stromnetz eingespeist wird. Dadurch sparen Sie den Bezug von Netzstrom über Ihren Energieversorger zu einem anderen Zeitpunkt ein.

Über die App **Energiemanager** von Bosch haben Sie von zu Hause aus oder unterwegs jederzeit alle Systemkomponenten und die Energieflüsse in Ihrem Haushalt im Blick. Zudem ist Ihre App **Energiemanager** in das System von Bosch Smart Home eingebunden, welches Sie durch weitere Komponenten dank der kabellosen Verbindung über Funk sehr einfach selbst nachrüsten können.

Die App **Energiemanager** optimiert den Betrieb Ihrer Wärmepumpe unter wirtschaftlichen Kriterien, sodass der Strom für Ihre Wärmepumpe soweit möglich von der Photovoltaikanlage zur Verfügung gestellt wird. Dazu werden die Betriebszeiten aktiv verschoben. In Abhängigkeit des Systemzustandes (z. B. Soll- und Außentemperaturen) kann es dabei zu einer Steigerung des absoluten Stromverbrauchs der Wärmepumpe kommen. Durch eine zeitgleiche Optimierung des Eigenverbrauchs wird dieser Mehrverbrauch aber mehr als ausgeglichen.

Viel Freude mit Ihrem neuen Produkt wünscht Ihnen Ihr Bosch-Team

### **Inhaltsverzeichnis**

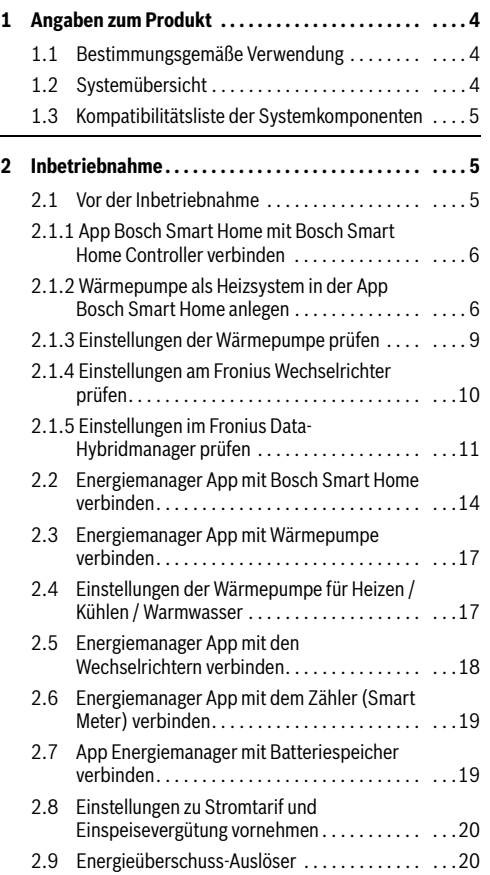

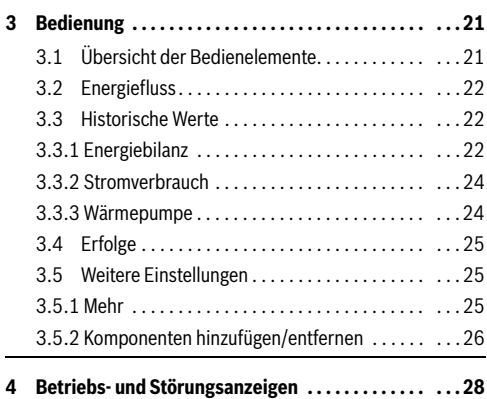

[4.1 Störungsübersicht](#page-27-1). . . . . . . . . . . . . . . . . . . . . . . . . [28](#page-27-1)

#### <span id="page-3-0"></span>**1 Angaben zum Produkt**

#### <span id="page-3-1"></span>**1.1 Bestimmungsgemäße Verwendung**

Für die einwandfreie Funktion muss das Produkt entsprechend folgender Bedingung verwendet werden:

• Verwendung nur mit passender Hardware aus der Kompatibilitätsliste ( $\rightarrow$  Kapitel [1.3](#page-4-0), Seite [5\)](#page-4-0).

Jede andere Verwendung ist nicht bestimmungsgemäß, daraus resultierende Schäden sind von der Haftung ausgeschlossen.

#### <span id="page-3-2"></span>**1.2 Systemübersicht**

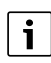

Bei Fremdkomponenten, insbesondere Batterien, ist unbedingt auf die korrekte Betriebsweise gemäß den Herstellerangaben zu achten!

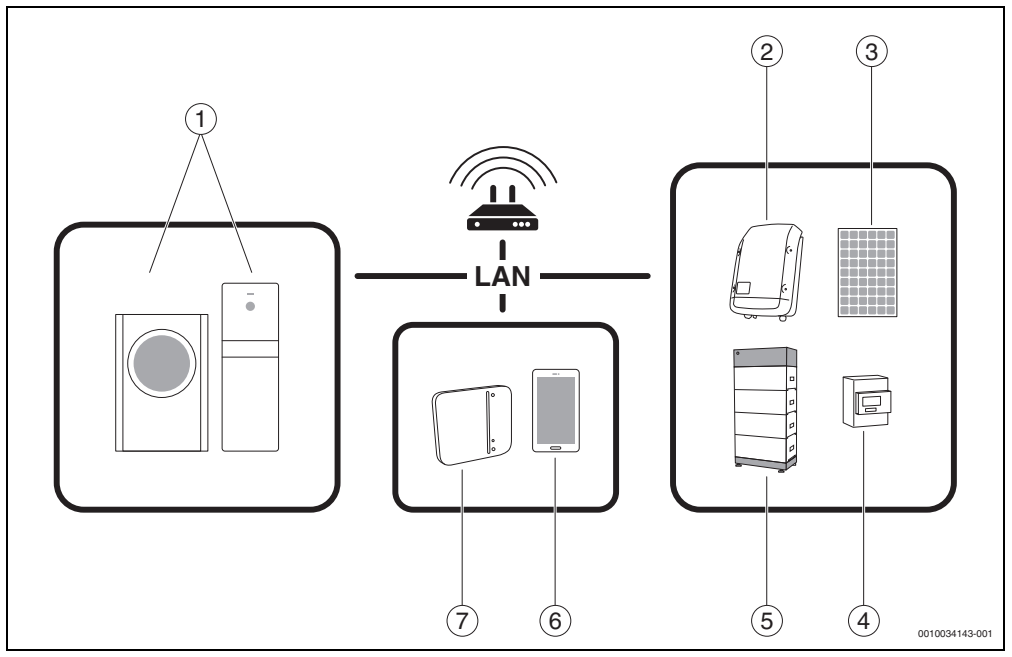

*Bild 1 Systemübersicht*

- [1] Wärmepumpe
- [2] Fronius Wechselrichter
- [3] PV-Modul
- [4] Fronius Smart Meter
- [5] Batteriespeicher (optional  $\rightarrow$  Kapitel [1.3](#page-4-0), Seite [5\)](#page-4-0)
- [6] App **Energiemanager**
- [7] Bosch Smart Home Controller

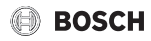

#### <span id="page-4-0"></span>**1.3 Kompatibilitätsliste der Systemkomponenten**

Im Folgenden werden alle mit der App **Energiemanager** kompatiblen Systemkomponenten aufgeführt.

Beachten Sie bitte auch die regelmäßig aktualisierte Übersicht auf der **Energiemanager**-Webseite von Bosch.

#### **Wärmepumpen**

Luft-Wasser-Wärmepumpen

- Bosch Compress 7000i AW
- Bosch Compress 7400i AW Serie
- Bosch SupraEco SAS-2

Sole-Wasser-Wärmepumpen

- Bosch Compress 7000i LW
- Bosch Compress 7800i LW

#### **Wechselrichter**

- Fronius Symo Serie für PV-Anlagen ohne Batterie
- Fronius Symo Hybrid Serie für PV-Anlagen mit Batterie
- Fronius Symo Gen24 Plus Serie für PV-Anlagen mit Batterie (ab Frühiahr 2021)
- Fronius Primo Gen24 Plus Serie für PV-Anlagen mit Batterie (ab Frühjahr 2021)

#### **Zähler**

• Fronius Smart Meter

#### **Batteriespeicher**

- Fronius Solar Battery
- LG Chem RESU 7H und 10H
- BYD Battery-Box HV und Premium HVS/HVM

#### <span id="page-4-1"></span>**2 Inbetriebnahme**

#### <span id="page-4-2"></span>**2.1 Vor der Inbetriebnahme**

 $\overline{\mathbf{i}}$ 

Ein Video zur Inbetriebnahme der App **Energiemanager** finden Sie auf der Produktwebseite zum **Energiemanager** in den Bereichen Wissen, Vernetzung und der Energiemanager.

1. App **Bosch Smart Home** herunterladen.

#### **Für Android-Geräte:**

- ▶ Google Play Store aufrufen.
- ▶ Nach **Bosch Smart Home** suchen.
- ▶ App **Bosch Smart Home** auswählen.
- ▶ Auf **Installieren** tippen.

#### **Für Apple iOS-Geräte:**

- ▶ App Store aufrufen.
- ▶ Nach **Bosch Smart Home** suchen.
- ▶ App **Bosch Smart Home** auswählen.
- ▶ Auf **Laden** tippen.
- 2. App **Energiemanager** herunterladen.
- 3. Sicherstellen, dass Netzwerk- und WLAN-Zugang vorhanden sind.
- 4. Bosch Smart Home Controller an das lokale Netzwerk über LAN-Kabel anschließen und sicherstellen, dass das Smartphone mit demselben Netzwerk verbunden ist wie der Bosch Smart Home Controller.
- 5. Bosch Smart Home Controller an die Stromversorgung anschließen.
- 6. Bosch Smart Home Controller installieren  $\rightarrow$  www.bosch-smarthome.com/installation).
- 

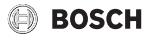

Die LEDs zeigen den Status der Initialisierung nach dem Start durch Blinkcodes an:

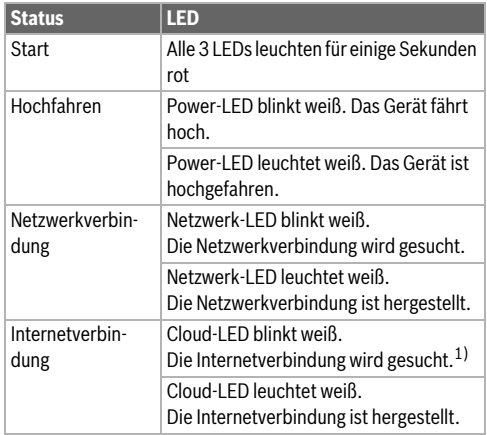

- 1) Nach der Initialisierung blinkt die Cloud-LED, wenn Daten über die Tunnelverbindung ausgetauscht werden.
- *Tab. 1 Blinkcodes zum Status der Initialisierung*
- $\mathbf i$

Wenn der Bosch Smart Home Controller zum ersten Mal mit dem Internet verbunden wird, sucht er automatisch nach Software-Aktualisierungen. Wenn ein Update notwendig ist, wird es vom Bosch Smart Home Controller automatisch heruntergeladen und installiert. Dieser Vorgang kann bis zu 30 Minuten in Anspruch nehmen. Erst danach ist die Inbetriebnahme des Bosch Smart Home Controllers möglich.

#### <span id="page-5-0"></span>**2.1.1 App Bosch Smart Home mit Bosch Smart Home Controller verbinden**

- 1. Bosch Smart Home Controller mit der App **Bosch Smart Home** in Betrieb nehmen.
- 2. Inbetriebnahmeanleitung in der App befolgen.

Weitere Informationen zur Installation finden Sie auf der Bosch Smart Home Webseite: www.bosch-smarthome.com

#### <span id="page-5-1"></span>**2.1.2 Wärmepumpe als Heizsystem in der App Bosch Smart Home anlegen**

 $\mathbf i$ 

Dieser Schritt ist nicht erforderlich bei Wärmepumpen der Modellreihe Bosch Compress 7800i LW.

1. Im Hauptmenü **Geräteverwaltung** auswählen.

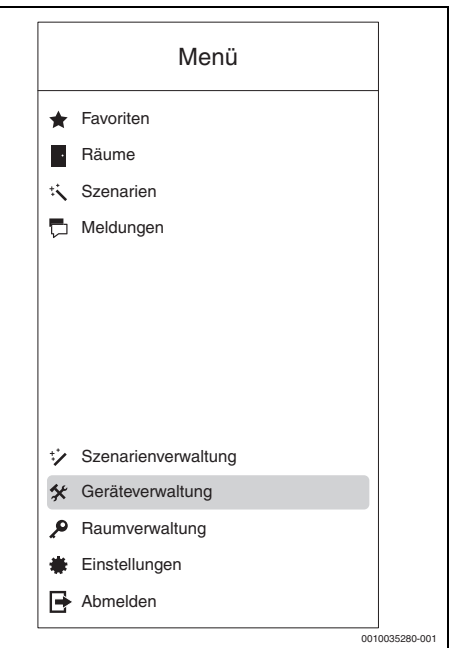

*Bild 2 Geräteverwaltung auswählen*

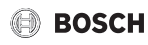

#### 2. Auf **Gerät hinzufügen** tippen.

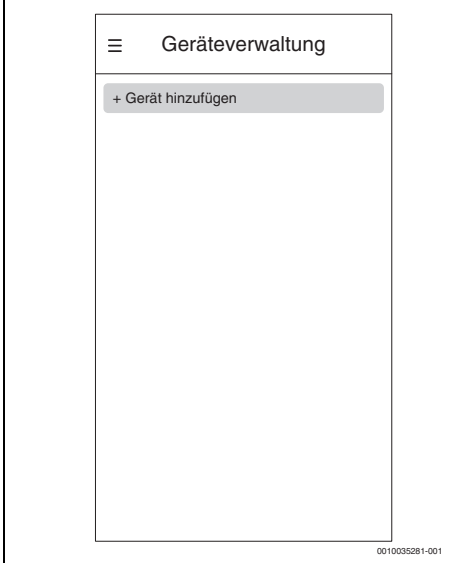

*Bild 3 Gerät hinzufügen auswählen*

Die Auswahlliste mit den Geräten, die im Smart Home System hinzugefügt werden können, öffnet sich.

3. Auf **Heizsystem** tippen.

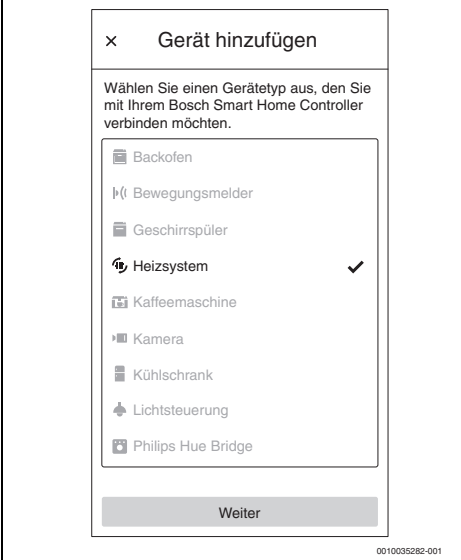

*Bild 4 Heizsystem auswählen*

4. Sicherstellen, dass die Wärmepumpe mit dem Netzwerk verbunden ist.

### $\mathbf i$

Weitere Informationen zu den Einstellungen der Wärmepumpe  $\rightarrow$  Kapitel [2.1.3,](#page-8-0) Seite [9](#page-8-0).

5. QR-Code des Internetmoduls der Wärmepumpe scannen. Die genaue Position des Internetmoduls kann der Bedienungsanleitung der Wärmepumpe entnommen werden. Alternativ können die Daten aus dem Menüpunkt **Internet** des Wärmepumpencontrollers manuell in die App eingegeben werden.

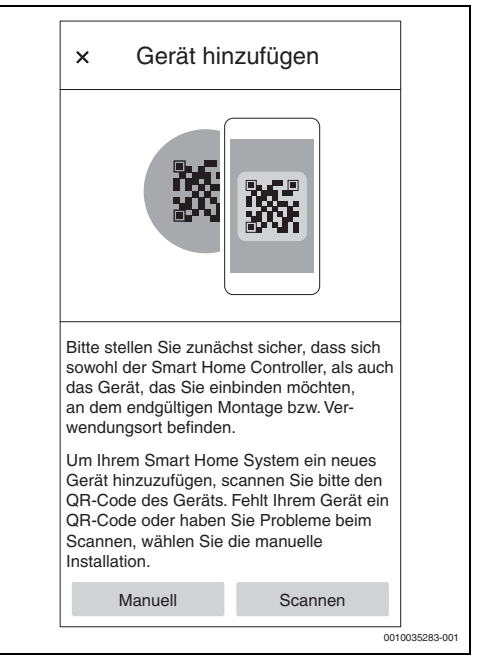

*Bild 5 QR-Code an der Wärmepumpe scannen*

Das Anlernen der Wärmepumpe in der App **Bosch Smart Home** kann einige Minuten dauern.

6. Wärmepumpe einem beliebigen Raum zuordnen (z. B. Heizungsraum, Gebäude).

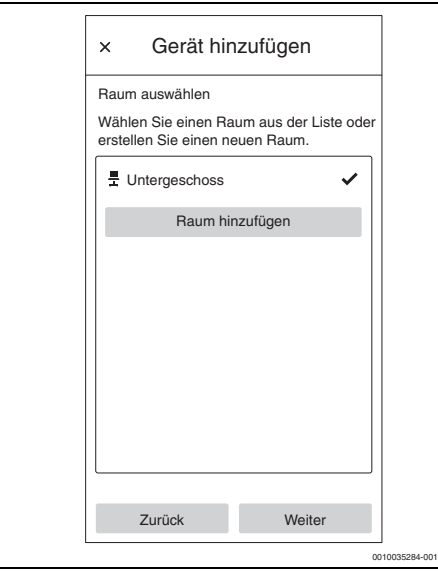

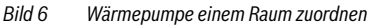

7. Heizkreis benennen.

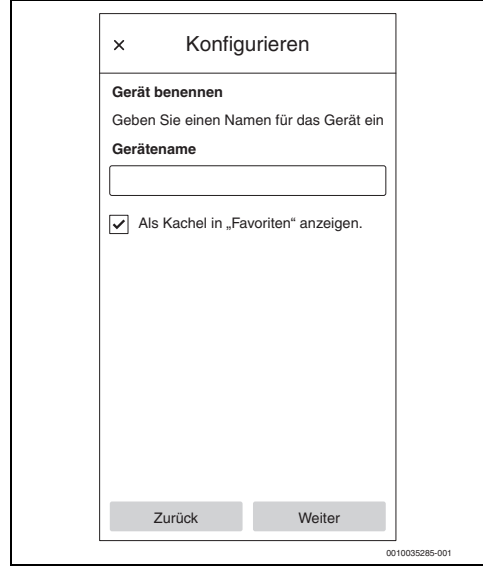

*Bild 7 Heizkreis benennen*

8. Heizgerätetyp auswählen (z. B. Fußbodenheizung). Dies dient nur der Benennung und hat keinen Einfluss auf den Betrieb des Heizkreises.

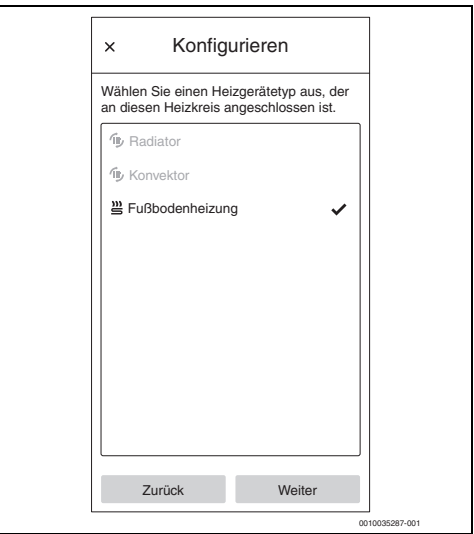

*Bild 8 Heizgerätetyp auswählen*

Die Wärmepumpe erscheint in der App **Bosch Smart Home** als Favoritenkachel auf dem Startbildschirm.

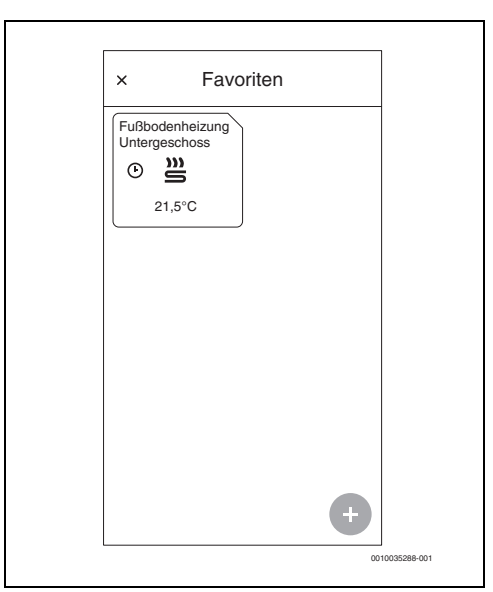

*Bild 9 Favoritenkachel auf dem Dashboard der App Bosch Smart Home*

## **BOSCH**

Diese Information erscheint in der Favoritenkachel auf dem Dashboard der App **Bosch Smart Home**, nachdem die Wärmepumpe eingerichtet wurde.

Um die Raumtemperatur und das Zeitfenster für den Betrieb der Wärmepumpe einzustellen:

- ▶ Auf die **Favoritenkachel** der Wärmepumpe tippen.
- Gewünschte Temperatur einstellen.
- ▶ Gewünschtes Zeitfenster einstellen.

#### <span id="page-8-0"></span>**2.1.3 Einstellungen der Wärmepumpe prüfen**

Für eine erfolgreiche Inbetriebnahme müssen folgende Voraussetzungen erfüllt sein:

- Die Wärmepumpe ist mit dem lokalen Netzwerk verbunden. Die Prüfung der Verbindung ist über das Infomenü (bei Bosch Compress 7800i LW Hauptmenü) des Wärmepumpenreglers möglich:
	- Im Infomenü des Wärmepumpenreglers zum Untermenü **Internet** navigieren.
	- Im Untermenü **Internet** prüfen, ob bei den Menüpunkten **IP-Verbindung** und **Server-Verbindung** ein **Ja** eingetragen ist.

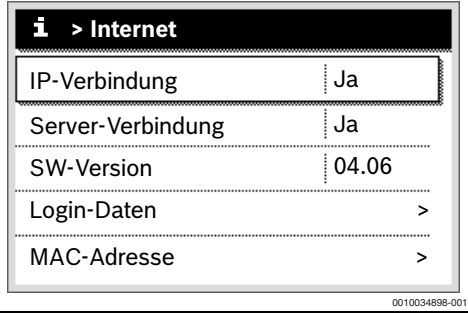

*Bild 10 Internet-Verbindungen am Wärmepumpenregler prüfen*

• Die Wärmepumpe ist als Heizsystem in der App **Bosch Smart Home** angelegt  $(\rightarrow$  Kapitel [2.1.2,](#page-5-1) Seit[e 6\)](#page-5-1).

Um das Heizsystem vermehrt mit Photovoltaikstrom zu betreiben, sind entsprechende Einstellungen für das Energiemanagement notwendig.

Bei den Modellen Bosch Compress 7000i AW (bis ~06/2020), Bosch Compress 7000i LW und SupraEco SAS-2:

- ▶ Im Servicemenü unter **Wärmepumpe** (Smart Grid)
	- Heizen: Raumtemperatur-Wahlanhebung und Zwangsanhebung in Absprache mit dem Nutzer auf beispielsweise **3 K** setzen.
	- Warmwasser: Wahlanhebung auf **Ja** setzen.
- ▶ Im Servicemenü unter **Einstellungen Warmwasser**
	- Warmwassertemperatur Komfort: Ein- und Ausschalttemperatur in Absprache mit dem Nutzer auf beispielsweise **48 °C** beziehungsweise **60 °C** setzen.
	- Um einen möglichst ökonomischen Betrieb des Heizsystems bei gleichzeitigem Erhalt des Nutzerkomforts zu gewährleisten: Darauf achten, dass die eingestellten WW-Temperaturen Eco jeweils unterhalb der Ein- und Ausschalttemperaturen der Betriebsart Komfort liegen.
- ▶ Im Hauptmenü unter **Warmwasser**
	- Betriebsart: **Immer Warmwasser Eco** aktivieren.

Bei den Modellen Bosch Compress 7000i AW (ab ~06/2020) und Bosch Compress 7400i AW:

- ▶ Im Hauptmenü unter **Energiemanager**
	- Anhebung Heizen: Raumtemperatur-Wahlanhebung und in Absprache mit dem Nutzer auf beispielsweise **3 K** setzen.
	- Kühlen nur mit EM: In Absprache mit dem Nutzer auf **Ja** setzen (Die Wärmepumpe kühlt bei einem ausreichenden PV-Strom-Überschuss).
- ▶ Im Hauptmenü unter **Warmwasser** – Betriebsart: **Immer Warmwasser Eco** aktivieren.
- ▶ Im Servicemenü unter **Einstellungen Warmwasser**
	- WW.betrieb Energiemanager: Ein- und Ausschalttemperatur in Absprache mit dem Nutzer auf beispielsweise **48 °C** beziehungsweise **60 °C** setzen.

Beim Modell Bosch Compress 7800i LW:

- ▶ Im Servicemenü unter **Energiemanager**
	- Erh. der Wunschtemperatur: Maximal zulässige Raumtemperaturanhebung in Absprache mit dem Nutzer auf beispielsweise **3 K** setzen.
- **Im Servicemenü unter Einstellungen Warmwasser** 
	- Energieman. Start-/Stoptemp: Ein- und Ausschalttemperatur in Absprache mit dem Nutzer auf beispielsweise **48 °C** beziehungsweise **60 °C** setzen.
- ▶ Im Hauptmenü Betriebsart Warmwasser auf **Eco** setzen.

## $\mathbf i$

Diese Einstellung ist zwingend erforderlich, damit die App **Energiemanager** eine Optimierung der Energiekosten vornehmen kann.

Auf eine ausreichend große Spreizung der Ausschalttemperaturen zwischen dem Eco- und dem Komfort- beziehungsweise Energiemanager-Modus achten.

# $\mathbf i$

**Alternativ** zu den Einstellungen am Regler der Wärmepumpe können die Einstellungen zur Wahlanhebung der Raumtemperatur und zum Trinkwassermodus bei den neueren Modellen auch während der Inbetriebnahme in der App **Energiemanager** vorgenommen werden.

#### <span id="page-9-0"></span>**2.1.4 Einstellungen am Fronius Wechselrichter prüfen**

 $\overline{\mathbf{i}}$ 

Die folgenden Darstellungen der Wechselrichter-Einstellungen entsprechen denen der Fronius Symo- und Fronius Symo Hybrid-Wechselrichter. Die Darstellungen für die Einstellungen der Fronius Gen24 Plus-Wechselrichter können in der Web-UI davon abweichen. Sämtliche Wechselrichter-Einstellungen finden Sie im Menüpunkt **Modbus**.

Die App **Energiemanager** bezieht die für das Energiemanagement relevante Daten über die Verbindung des Fronius Wechselrichters mit dem **Fronius Smart Meter**.

Es müssen einige wichtige Voraussetzungen für die erfolgreiche Verbindung der App **Energiemanager** mit dem Fronius Wechselrichter erfüllt sein.

Der Wechselrichter muss:

- mit dem lokalen Netzwerk und
- mit dem Fronius Smart Meter über die RS485-Schnittstelle verbunden sein.

Ob der Fronius Wechselrichter mit dem lokalen Netzwerk verbunden ist, kann am einfachsten mit dem kostenfreien Tool **Datalogger Finder** von Fronius überprüft werden.

**BOSCH** 

- Webseite von Fronius aufrufen: https://www.fronius.com/de-de/germany/solar-energy.
- ▶ In der Download Suche **Datalogger Finder** eingeben.
- ▶ **Datalogger Finder** kostenfrei herunterladen und ausführen.

Der **Datalogger Finder** sucht automatisch nach Fronius Datamanagern, die im lokalen Netzwerk angemeldet sind.

Ob der Zähler korrekt angeschlossen ist, kann am einfachsten über den Fronius Datamanager überprüft werden.

- $\blacktriangleright$  Webportal des Fronius Datamanagers aufrufen ( $\rightarrow$ Kapitel [2.1.5,](#page-10-0) Seite [11\)](#page-10-0).
- ▶ Überprüfen, ob die Übersicht des Fronius Datamanagers der Anzeige in Bil[d 2.1.5](#page-10-0) auf Seite [11](#page-10-0) entspricht.

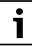

Die Batterie (Anzeige unten rechts) ist optional und kann je nach System entfallen. Wenn der Fronius Smart Meter nicht angeschlossen ist, werden die Energieströme vom Netz und Haushalt in der Systemübersicht des Datamanagers nicht angezeigt.

#### <span id="page-10-0"></span>**2.1.5 Einstellungen im Fronius Data-Hybridmanager prüfen**

# i

Um den WiFi-Access-Point für den Fronius Gen24 Plus-Wechselrichter zu aktivieren, drücken Sie auf der Frontblende des Wechselrichters auf den berührungsempfindlichen Sensor zwischen den beiden LED-Leuchten.

Um den WiFi-Access-Point für die Fronius Symo- und Fronius Symo Hybrid-Wechselrichter zu aktivieren, gehen Sie folgendermaßen vor:

1. Am Display des Fronius Wechselrichters auf das Symbol **x** klicken

Das Menü **Einstellungen** öffnet sich.

- 2. **WiFi Access Point** auswählen.
- 3. Auf das Symbol  $\triangleleft$  klicken. Der WiFi Access Point ist aktiviert.

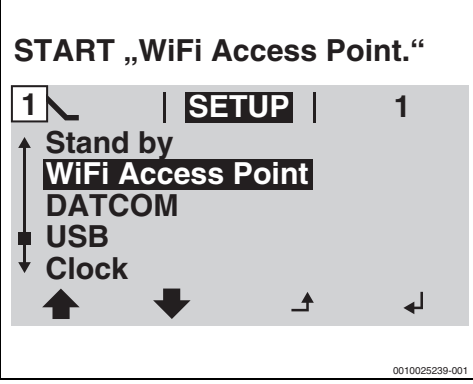

*Bild 11 WiFi Access Point aktivieren.*

4. Computer/Smartphone mit dem WiFi Access Point verbinden.

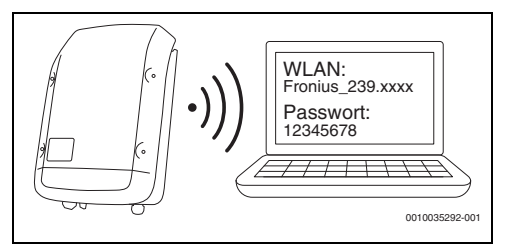

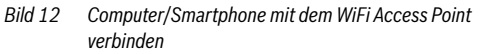

Um die Verbindung mit dem WiFi Access Point herzustellen:

- ▶ Im Bereich **Netzwerk** das WiFi des Fronius Wechselrichters auswählen.
- Passwort eingeben, das auf dem Display des Fronius Wechselrichters angezeigt wird. Das Endgerät verbindet sich mit dem Fronius Wechselrichter.
- 5. Browser öffnen.
- 6. **http://datamanager** oder die IP-Adresse **192.168.250.181** im Browserfenster eingeben. Der Fronius Datamanager öffnet sich.

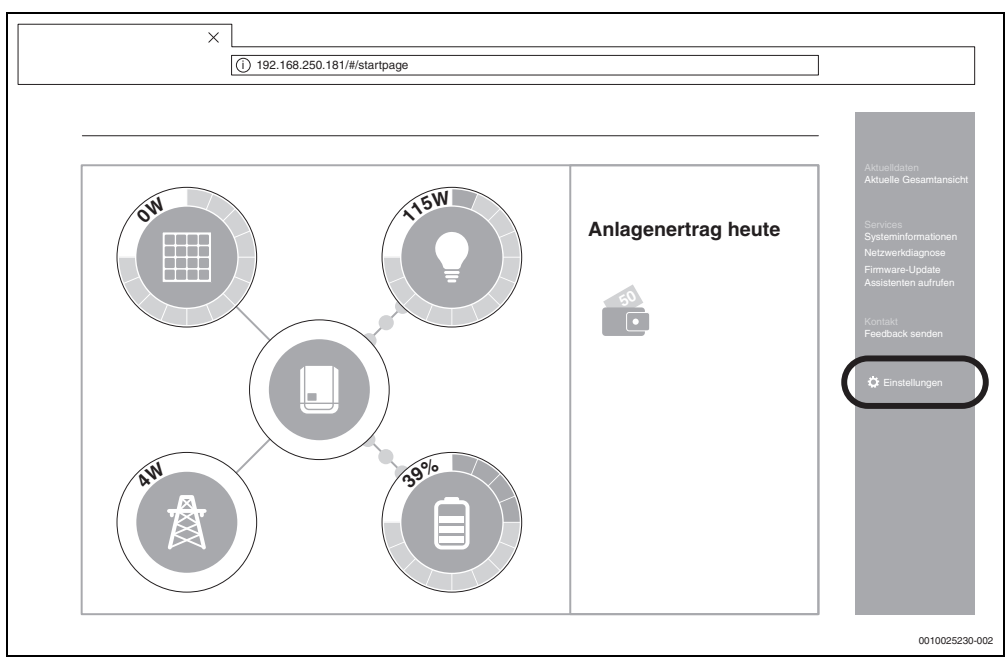

<span id="page-11-0"></span>*Bild 13 Datamanager (Für die Fronius Gen24 Plus-Wechselrichter kann die Darstellung in der Web-UI abweichen)*

7. Sicherstellen, dass der Fronius Smart Meter und der Batteriespeicher mit dem Fronius Wechselrichter verbunden sind.

Die Komponenten sind richtig verbunden, wenn die Übersicht des Fronius Datamanagers der Anzeige in Bild [13](#page-11-0) entspricht. Die Anzeige der Batterie (unten rechts) ist optional und kann je nach System entfallen.

- 8. Im Reiter rechts auf **Einstellungen** klicken ( $\rightarrow$  Bild [13](#page-11-0)).
- 9. Im Reiter links auf **Modbus** klicken ( $\rightarrow$  Bil[d 14](#page-12-0)).

```
\mathbf i
```
Für den Bereich **Modbus** ist das Passwort erforderlich, das bei der ersten Inbetriebnahme des Wechselrichters vergeben wurde. Alternativ kann ein Tagespasswort bei der Fronius Service-Hotline beantragt werden. Die Fronius Service-Hotline erreichen Sie unter folgenden Rufnummern: **+49 (6655) 91 694 728** (Deutschland)

**+43 (7242) 241 5671** (Österreich/Schweiz)

- 10. Sicherstellen, dass im Bereich **Modbus** folgende Einstellungen gesetzt sind ( $\rightarrow$  Bild [14](#page-12-0)):
	- **Datenausgabe über Modbus** ist auf **tcp** gesetzt.
	- **Modbus Port** ist auf **502** gesetzt.
	- **Sunspec Model Type** ist auf **float** gesetzt.
	- **Demo Modus** ist auf **deaktiviert** gesetzt.
	- **Wechselrichter Steuerung über Modbus** ist auf **deaktiviert** gesetzt.
- 11. Bei den Fronius Gen24 Plus-Wechselrichtern müssen zusätzlich folgende Einstellungen gesetzt sein:
	- **RTU 0** ist auf **Master** gesetzt.
	- **RTU 1** ist auf **deaktiviert** gesetzt.
	- **Slave als Modbus TCP** ist auf **aktiviert** gesetzt.
	- Wichtig: **Zähleradresse** ist auf **240** gesetzt.

 $\mathbf i$ 

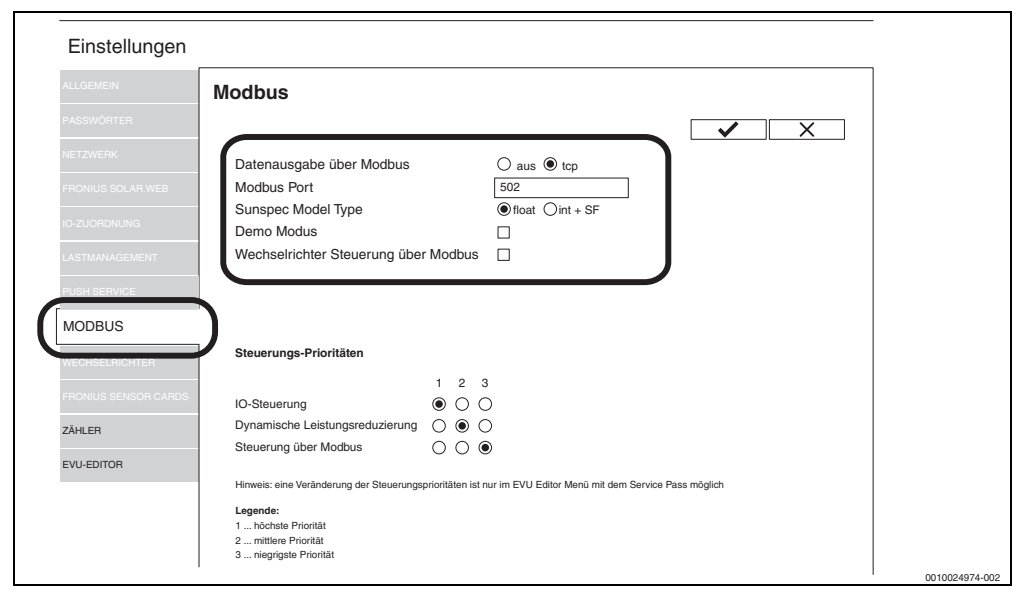

*Bild 14 Einstellungen prüfen (Für die Fronius Gen24 Plus-Wechselrichter kann die Darstellung in der Web-UI abweichen)*

- <span id="page-12-0"></span>12. Einstellungen durch Klicken auf das Symbol übernehmen.
- 13. Browserfenster schließen.

**BOSCH** 

 $\overline{\mathbf{i}}$ 

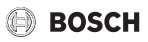

#### <span id="page-13-0"></span>**2.2 Energiemanager App mit Bosch Smart Home verbinden**

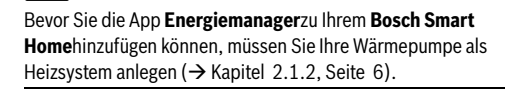

- 1. App **Bosch Smart Home** öffnen.
- 2. Burger Menü  $\equiv$  öffnen und zum Untermenü Mehr navigieren.
- 3. Im Partnerbereich aus der Liste **Energiemanager** auswählen ( $\rightarrow$  Bil[d 15\)](#page-13-1).
- 4. Im Menü **Energiemanager** den Menüpunkt **Energiemanager von Bosch** auswählen  $(\rightarrow$  Bil[d 16](#page-13-2)).

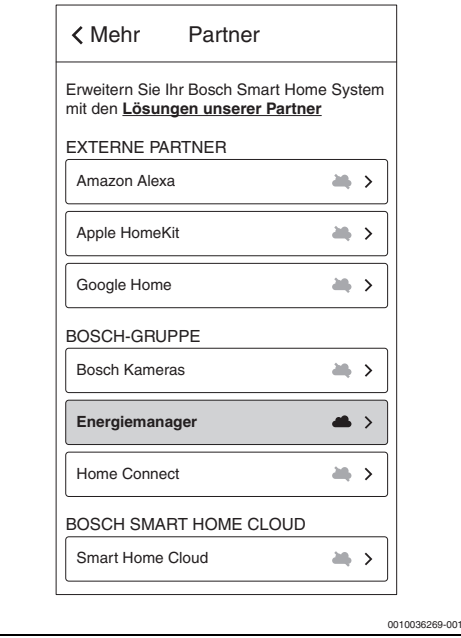

<span id="page-13-1"></span>*Bild 15 Menü Energiemanager auswählen*

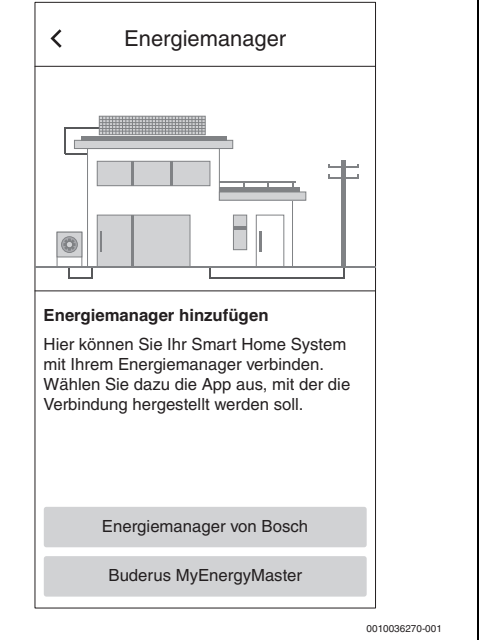

<span id="page-13-2"></span>*Bild 16 Energiemanager von Bosch auswählen*

Die App **Energiemanager** öffnet sich automatisch. Falls die App noch nicht installiert wurde, erfolgt eine Aufforderung hierzu und der App Store/Google Play Store öffnet sich.

- 5. Informationen auf den ersten beiden Introscreens der App **Energiemanager** aufmerksam durchlesen.
- 6. Auf **Weiter** tippen.
- 7. Auf dem dritten Introscreen **Inbetriebnahme starten** auswählen  $(\rightarrow$  Bil[d 17](#page-14-0)).

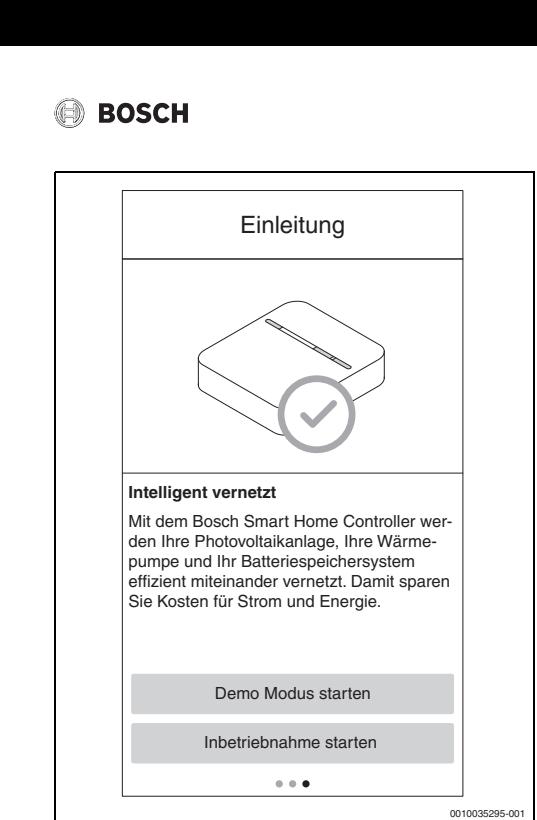

*Bild 17 Inbetriebnahme starten auswählen*

<span id="page-14-0"></span> $\mathbf i$ 

Die App verfügt über einen Demo-Modus, der Sie durch die komplette Inbetriebnahme aller Komponenten des **Energiemanagers** führt und im Anschluss die Hauptscreens der App selbst anzeigt.

▶ Auf dem dritten Introscreen **Demo Modus starten** auswählen ( $\rightarrow$  Bild [17](#page-14-0)).

8. QR-Code auf der Rückseite des Bosch Smart Home Controllers scannen.

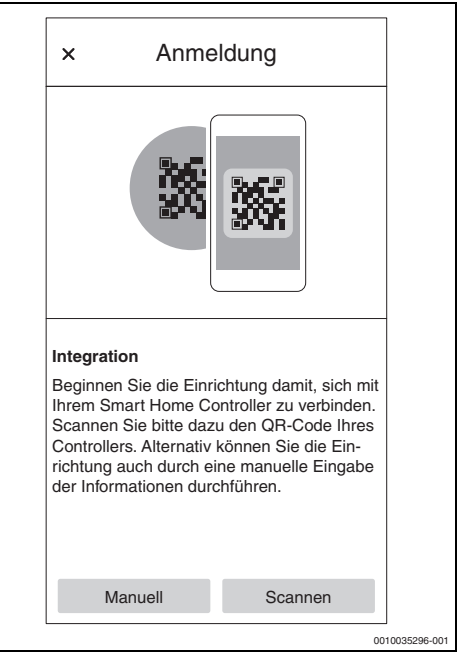

*Bild 18 QR-Code auf dem Bosch Smart Home Controller scannen*

Wenn sich der QR-Code nicht scannen lässt:

▶ Verbindung über die manuelle Eingabe der MAC- und der IP-Adresse abschließen. Die hierfür benötigten Informationen befinden sich auf der Rückseite des Bosch Smart Home Controllers.

#### 9. Auf **Weiter** tippen.

Die App **Energiemanager** ist mit dem Bosch Smart Home Controller verbunden.

Der **Energiemanager** erscheint in der App **Bosch Smart Home** als **Favoritenkachel** auf dem Startbildschirm.

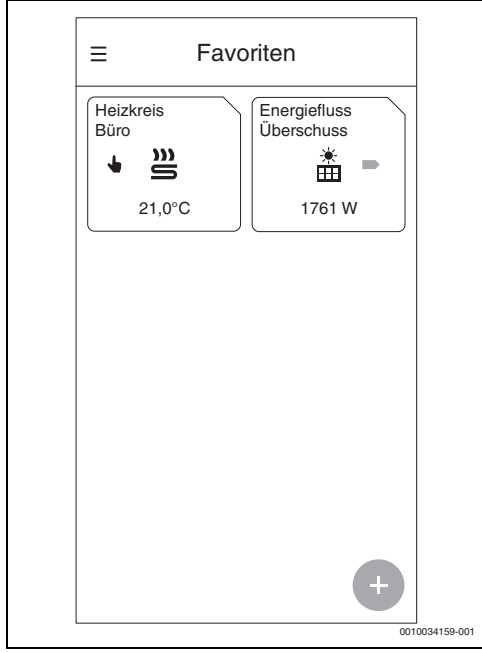

*Bild 19 Favoriten*

Die Kachel zeigt den Energiefluss im Haushalt an.

- **Überschuss** wird angezeigt, wenn erzeugter PV-Strom in das Netz eingespeist wird.
- **Netzbezug** wird angezeigt, wenn Strom aus dem Netz bezogen wird.
- 10. Den **Energiemanager** mit dem Aktivierungscode freischalten.

Für die App **Energiemanager** ist ein Aktivierungscode notwendig, den Sie bei der Inbetriebnahme eingeben müssen ( $\rightarrow$  Bil[d 20\)](#page-15-0). Den Aktivierungscode bekommen Sie von Ihrem Heizungsinstallateur, direkt von Bosch oder Sie kaufen ihn im Webshop auf der Webseite von **Bosch Smart Home**.

Wenn Sie zum Zeitpunkt der Inbetriebnahme keinen Aktivierungscode besitzen, können Sie die Heizungsanlage in der Testphase in Betreib nehmen. Nach der Inbetriebnahme haben Sie 30 Tage Zeit, den Aktivierungscode nachzutragen.

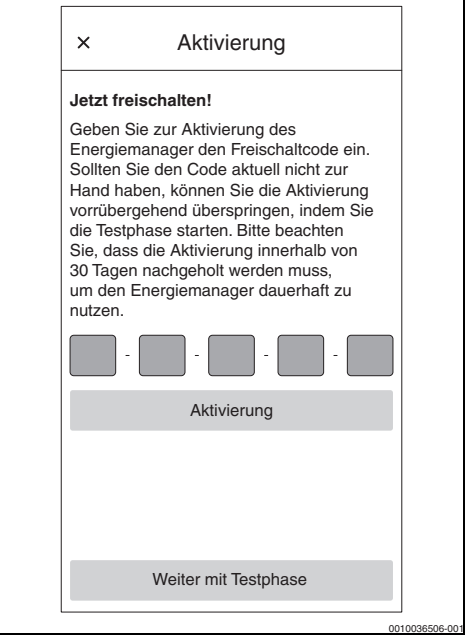

<span id="page-15-0"></span>0010034159-001 *Bild 20 Aktivierungscode eingeben*

### **BOSCH**

#### <span id="page-16-0"></span>**2.3 Energiemanager App mit Wärmepumpe verbinden**

1. Informationen auf den folgenden Screens aufmerksam durchlesen.

### $\mathbf i$

Die Informationen und Einstellungen auf diesen Screens sind wichtig für die korrekte Funktionsweise der App **Energiemanager**!

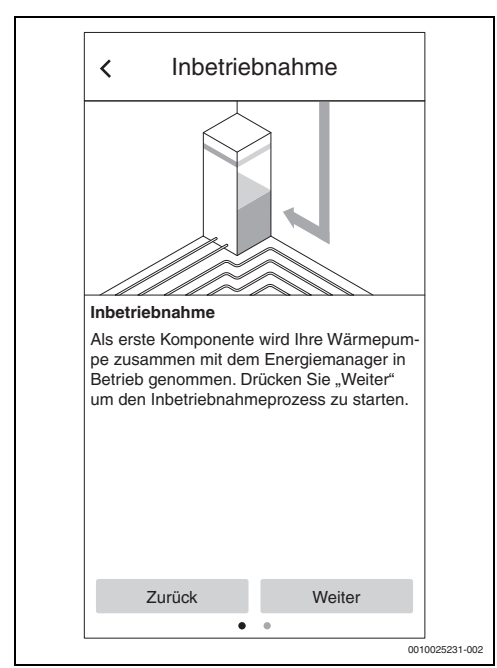

*Bild 21 Informationen aufmerksam durchlesen*

- 2. Bei jedem Infoscreen auf **Weiter** tippen. Die App **Energiemanager** sucht automatisch nach der Wärmepumpe und bindet sie ein.
- 3. Auf **Weiter** tippen. Die Wärmepumpe ist mit der App **Energiemanager** verbunden.

### <span id="page-16-1"></span>**2.4 Einstellungen der Wärmepumpe für Heizen / Kühlen / Warmwasser**

### $\overline{\mathbf{i}}$

Diese Funktion ist in der Energiemanager App nur für die Wärmepumpen der Modellreihen Bosch Compress 7000i AW/ Bosch Compress 7400i AW verfügbar. Bei anderen Modellreihen können die Einstellungen gemäß Kapitel [2.1.3,](#page-8-0) Seit[e 9](#page-8-0)  im Wärmepumpenregler vorgenommen werden.

#### **Einstellungen für den Heizbetrieb:**

Die Raumtemperatur-Wahlanhebung sollte in Absprache mit dem Nutzer auf beispielsweise 3 Kelvin gesetzt werden.

Bei PV-Strom-Überschuss schaltet der **Energiemanager** die Wärmepumpe zu und erhöht die Raumtemperatur für die ausgewählten Heizkreise um den eingestellten Wert (z. B. 3 Kelvin).

#### **Einstellungen für den Kühlbetrieb:**

Die Wärmepumpe kann in den Sommermonaten für die aktive Kühlung der Gebäudes genutzt werden. Die Kühlfunktion muss am Wärmepumpenregler aktiviert werden. Anschließend kann über die App **Energiemanager** eingestellt werden, dass die Kühlung nur mit dem überschüssigen Strom der PV-Anlage betrieben wird. Hierzu den Schieberegler nach rechts bewegen.

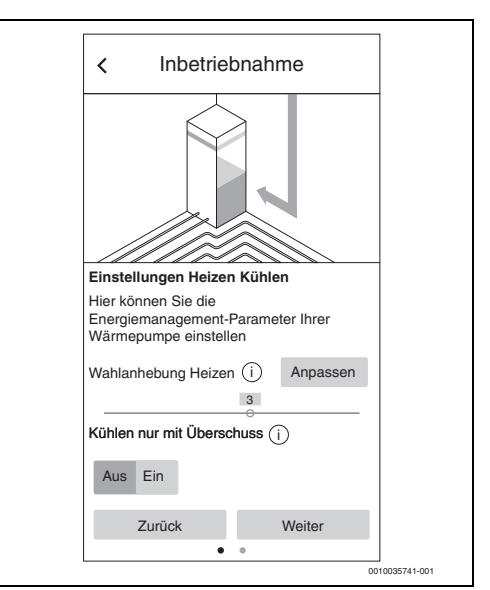

*Bild 22 Einstellung für die Funktion Heizen/Kühlen mit überschüssigem PV-Strom* 

#### **Einstellungen für die Warmwasserbereitung:**

Um den stromintensiven Einsatz des Elektro-Heizstabs zu beschränken, empfehlen wir für die Warmwasserbereitung den Modus **Warmwasser Eco** zu aktivieren.

Bei der Einstellung der Warmwassertemperatur bestimmt der Wert der minimalen Warmwassertemperatur, ab wann die Wärmepumpe für die Warmwasserbereitung zugeschaltet wird. Der Wert der maximalen Warmwassertemperatur bestimmt die obere Grenze der Warmwasserbereitung. Je größer die Spreizung zwischen minimaler und maximaler Warmwassertemperatur ist, desto größer ist die zur Verfügung stehende Speicherkapazität für den überschüssigen Strom aus der PV-Anlage.

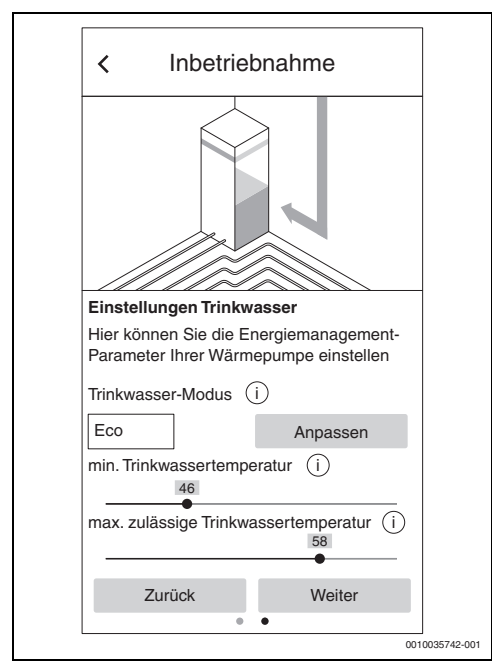

*Bild 23 Einstellung der minimalen und maximalen Warmwassertemperatur*

#### <span id="page-17-0"></span>**2.5 Energiemanager App mit den Wechselrichtern verbinden**

Mit der App **Energiemanager** können bis zu 3 Wechselrichter in einem System verbunden sein.

- 1. Die Informationen auf den ersten beiden Screens aufmerksam durchlesen.
- 2. Auf **Weiter** tippen.
- 3. Bei Bedarf einen weiteren Wechselrichter durch Tippen auf  $\perp$  hinzufügen ( $\rightarrow$  Bild [24\)](#page-17-1).

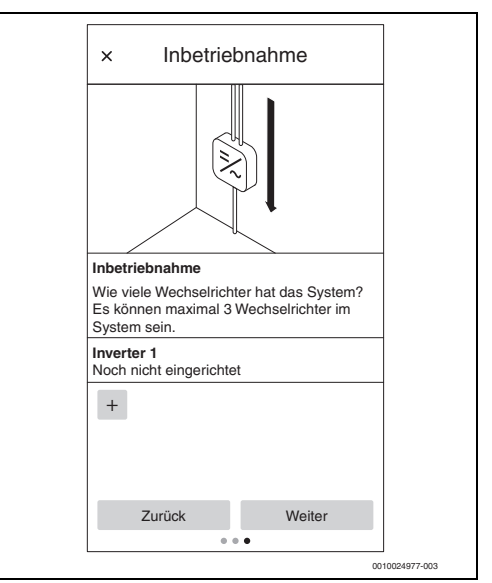

<span id="page-17-1"></span>*Bild 24 Anzahl der Wechselrichter angeben*

#### 4. Auf **Weiter** tippen.

Die App **Energiemanager** sucht automatisch nach Wechselrichtern, die sich in der Nähe befinden.

Wenn der richtige Wechselrichter gefunden wurde:

5. Auf **Ja** tippen.

Der Wechselrichter wird mit der App **Energiemanager** verbunden.

#### **-oder-**

Wenn der richtige Wechselrichter **nicht** gefunden wurde:

▶ Auf **Nein** tippen. Der **Energiemanager** sucht automatisch nach dem nächsten Wechselrichter.

Alternativ kann eine Aufforderung erfolgen, den Wechselrichter manuell über dessen IP-Adresse hinzuzufügen.

### **BOSCH**

#### <span id="page-18-0"></span>**2.6 Energiemanager App mit dem Zähler (Smart Meter) verbinden**

Der Smart Meter erfasst die Lastkurve des Haushalts, registriert, ob überschüssiger PV-Strom in das öffentliche Netz eingespeist wird oder Netzstrom bezogen wird und leitet diese Informationen über den Wechselrichter an die App

#### **Energiemanager** weiter.

1. Informationen auf den ersten beiden Introscreens aufmerksam durchlesen.

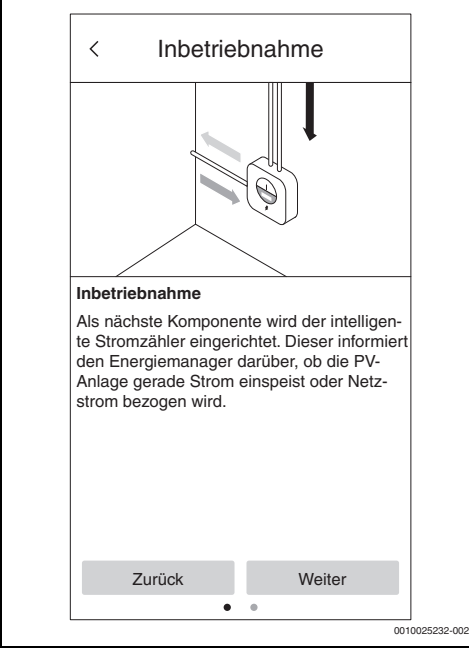

*Bild 25 Informationen aufmerksam durchlesen*

2. Auf **Weiter** tippen.

Die App **Energiemanager** sucht automatisch nach dem verfügbaren Smart Meter und verbindet sich mit ihm.

3. Auf **Weiter** tippen.

#### <span id="page-18-1"></span>**2.7 App Energiemanager mit Batteriespeicher verbinden**

 $\mathbf i$ 

Der Batteriespeicher kann nur in Verbindung mit einem Fronius Symo HybridFronius Primo/Symo Gen24 PlusWechselrichter in das System der App **Energiemanager** integriert werden.

Wenn die PV-Anlage **keinen** Batteriespeicher hat:

- ▶ Auf **Nein** tippen.
- ▶ Auf **Weiter** tippen.
- ▶ Restliches Kapitel überspringen und mit Kapitel [2.8](#page-19-0), Seite [20](#page-19-0) fortfahren.

#### **-oder-**

Wenn die PV-Anlage **einen** Batteriespeicher hat:

- ▶ Auf **Ja** tippen.
- ▶ Auf **Weiter** tippen.

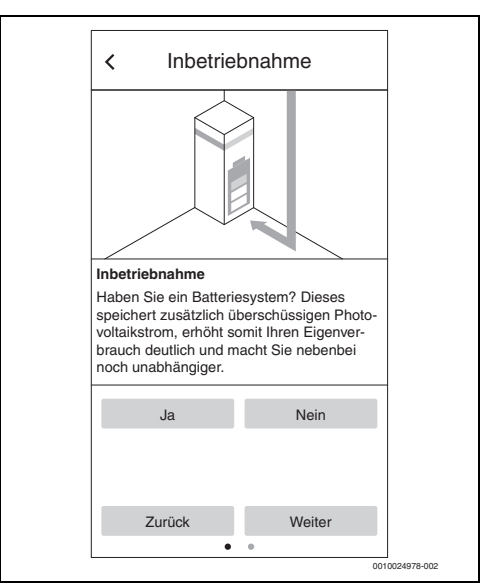

*Bild 26 Batteriespeicher bestätigen/ablehnen*

- 1. Informationen auf dem Screen aufmerksam durchlesen.
- 2. Auf **Weiter** tippen.

Die App **Energiemanager** sucht automatisch nach dem Batteriespeicher und verbindet sich mit ihm.

Der Batteriespeicher ist mit der App **Energiemanager** verbunden.

Alle Komponenten sind nun mit der App **Energiemanager** verbunden.

#### <span id="page-19-0"></span>**2.8 Einstellungen zu Stromtarif und Einspeisevergütung vornehmen**

Mit den Angaben zum Stromtarif und der Einspeisevergütung berechnet die App **Energiemanager** die Einsparungen durch die Eigennutzung von PV-Strom und die Unabhängigkeit vom Energieversorger. Diese Informationen werden auf dem Bildschirm **Energiebilanz** in der App **Energiemanager** detailliert aufgezeigt.

- 1. Informationen auf dem Screen aufmerksam durchlesen.
- 2. Auf **Weiter** tippen.
- 3. Einspeisevergütung und Strompreis eingeben.
- 4. Gültigkeitsdatum des Tarifs eingeben.

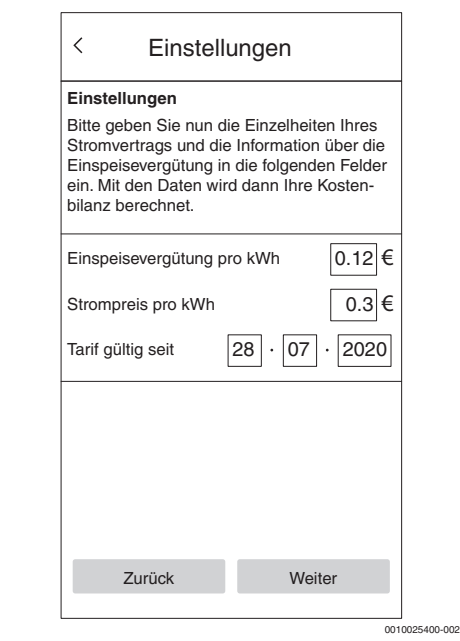

*Bild 27 Angaben zum Stromtarif und der Einspeisevergütung eingeben (die oben stehenden Werte dienen lediglich als Beispiel)*

 $\mathbf i$ 

Diese Einstellungen können in der App **Energiemanager** im Menü **Mehr** jederzeit später bearbeitet werden (z. B. bei Wechsel des Stromtarifs).

5. Auf **Weiter** tippen.

Die App leitet weiter zu den Einstellungen des Energieüberschuss-Auslösers ( $\rightarrow$  Kapitel [2.9\)](#page-19-1).

#### <span id="page-19-1"></span>**2.9 Energieüberschuss-Auslöser**

Über die Funktion **Energieüberschuss-Auslöser** kann eine zusätzliche Schaltschwelle eingestellt werden, ab der eine bestimmte Aktion ausgeführt werden soll. Dazu wird in das entsprechende Eingabefenster ein Wert in [W] eingetragen.

Überschreitet der PV-Überschuss den eingestellten Schwellwert, wird die damit verknüpfte Aktion ausgeführt.

Aktionen können über die App **Bosch Smart Home** im Menü **Automationen** beispielsweise mit einer Wenn-Dann-Regel verknüpft werden.

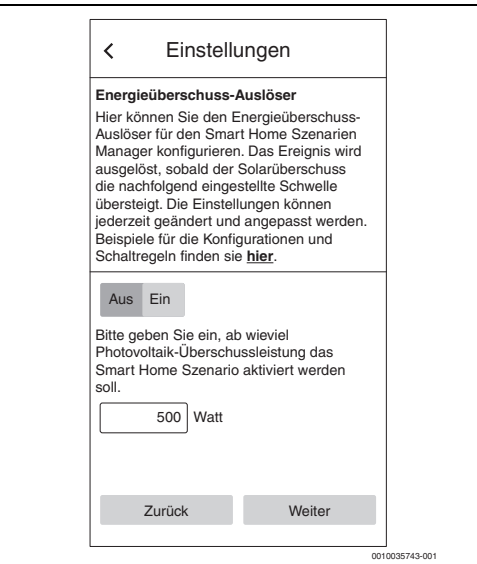

*Bild 28 Funktion Energieüberschuss-Auslöser*

#### **Beispiel einer Verknüpfung mit der Wenn-Dann-Regel:**

"Wenn Energieüberschuss-Auslöser vorhanden (eingestellter Schwellwert erreicht), dann Zwischenstecker an"

In diesem Fall wird beim Erreichen des eingestellten Schwellwerts ein Smart-Home-Zwischenstecker für einen zusätzlichen elektrischen Verbraucher aktiviert.

**Vorsicht:** Die elektrische Last des zusätzlichen Verbrauchers darf nicht größer sein als die des eingestellten Schwellwerts. Hat der zusätzliche Verbraucher eine zu große elektrische Last, wird Netzstrom nötigt und es kann zu regelmäßigen An- und Abschaltvorgängen kommen, da die App **Energiemanager** bei Netzbezug den Energieüberschuss-Auslöser nach spätestens 30 Minuten zurück setzt.

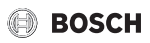

#### <span id="page-20-0"></span>**3 Bedienung**

#### <span id="page-20-1"></span>**3.1 Übersicht der Bedienelemente**

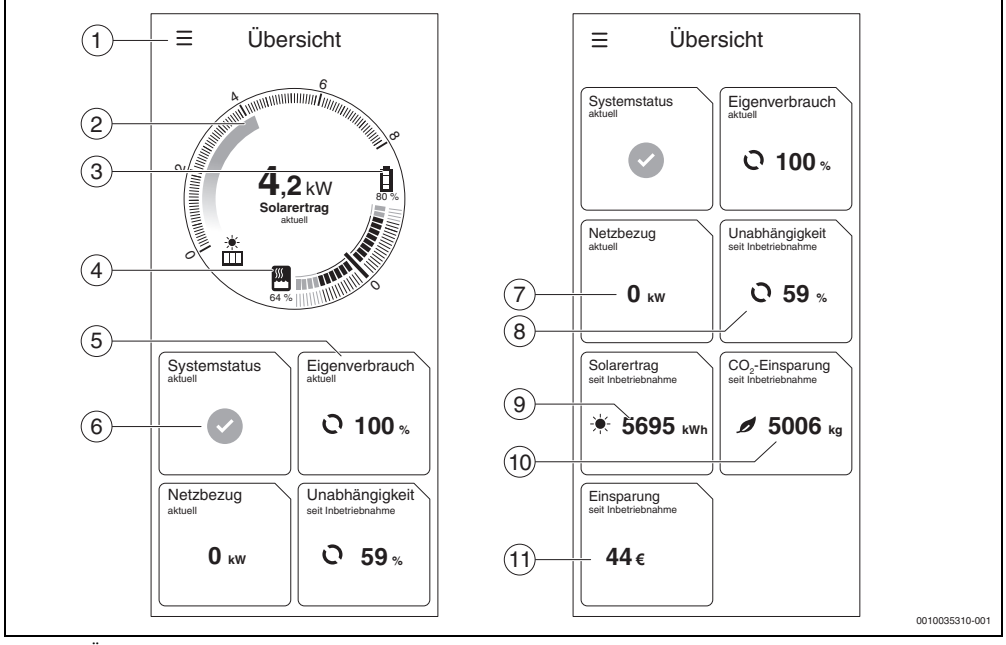

*Bild 29 Übersicht der Bedienelemente*

- [1] Burger Menü zur Navigation
- [2] Anzeige der aktuellen PV-Leistung [kW]
- [3] Ladezustand Batterie [0...100 %]
- [4] Ladezustand Warmwasserspeicher [0...100 %]<sup>1)</sup>
- [5] Aktueller Eigenverbrauch  $[0...100\%]$ <sup>2)</sup>
- [6] Aktueller Systemstatus Grün: Systemstatus in Ordnung Gelbes Dreieck mit Ausrufezeichen: Ein Fehler ist aufgetreten. Informationen sind verfügbar.
- [7] Aktueller Netzbezug [kW] 3)
- [8] Unabhängigkeit seit der Inbetriebnahme [0...100 %]<sup>4)</sup>
- 1) Angaben relativ zu den Einstellungen der WW-Temperaturen  $\rightarrow$  Kapitel [2.1.3](#page-8-0), Seite [9\)](#page-8-0). Ein niedriger Wert entspricht einer niedrigen Speichertemperatur nahe des unteren WW-Sollwertes, ein hoher Wert entspricht einer hohen Speichertemperatur nahe des oberen WW-Sollwertes.
- 2) Prozentualer Anteil des erzeugten PV-Stroms, der selbst genutzt wird.
- 3) Aktueller Strombezug aus dem örtlichen Stromnetz.
- 4) Prozentualer Anteil des gesamten Stromverbrauchs,der mit eigenem PV-Strom abgedeckt wird.
- [9] Solarertrag seit der Inbetriebnahme [kWh]<sup>5)</sup>
- [10] CO<sub>2</sub>-Einsparung seit der Inbetriebnahme [kg]  $^{6)}$
- [11] Kosteneinsparung seit der Inbetriebnahme  $[\in]^{7}$

- 5) Gesamter Energieertrag der PV-Anlage seit der Inbetriebnahme der Anlage.
- 6) Gesamte CO2-Einsparung durch die PV-Anlage in Kombination mit der App **Energiemanager** seit der Inbetriebnahme im Vergleich zu reinem Netzstrombezug (deutscher Strommix).
- 7) Gesamte Kosteneinsparung durch die PV-Anlage in Kombination mit der App **Energiemanager** seit der Inbetriebnahme im Vergleich zu reinem Netzstrombezug .

#### <span id="page-21-0"></span>**3.2 Energiefluss**

Hier wird der aktuelle Energiefluss im Haushalt angezeigt.

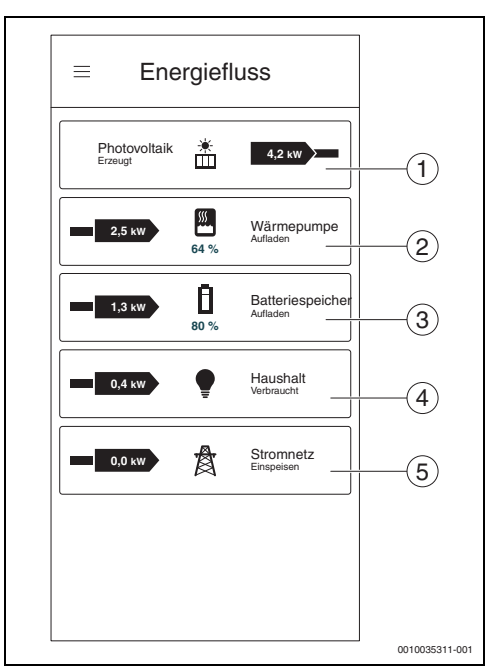

*Bild 30 Energiefluss*

- [1] Aktuelle Leistung der PV-Anlage  $[kW]$ <sup>1)</sup>
- [2] Aktueller Verbrauch der Wärmepumpe [kW]<sup>2)</sup>
- [3] Aktuelle/r Stromeinspeisung/-bezug ins/vom Stromnetz  $[kW]$ <sup>3)</sup>
- [4] Aktueller Verbrauch des Haushalts  $[kW]^{(4)}$
- [5] Ladezustand des Batteriespeichers  $[%]^{5}$
- 1) Der Pfeil nach rechts in das Hausnetz bedeutet, dass die PV-Anlage Stromlieferant ist.
- 2) Der Pfeil vom Hausnetz zur Wärmepumpe bedeutet, dass die Wärmepumpe ein Stromverbraucher ist.
- 3) Ein blauer Pfeil auf der linken Seite des Symbols bedeutet, dass PV-Strom ins Stromnetz eingespeist wird. Ein roter Pfeil auf der rechten Seite des Symbols bedeutet, dass Strom aus dem Stromnetz bezogen wird.
- 4) Die Leistungsaufnahme der Wärmepumpe wird basierend auf Sensorwerten geschätzt und kann je nach Betriebszustand einer Abweichung von ±15 % unterliegen. Die Haushaltslast kann, abhängig von der Leistungsaufnahme der Wärmepumpe, eine Abweichung von ± 500 W haben.

#### <span id="page-21-1"></span>**3.3 Historische Werte**

#### <span id="page-21-2"></span>**3.3.1 Energiebilanz**

Hier werden die Energiebilanzen für verschiedene Zeiträume (Tag, Woche, Monat, Jahr) berechnet. Eine Energiebilanz besteht aus dem Strom, der aus der PV-Anlage in das Netz eingespeist wird, dem PV-Strom, der gratis zur Verwendung für Haushaltsgeräte und Wärmepumpe zur Verfügung steht und dem Strom, der vom Energieversorger aus dem Netz bezogen wird. Für die Berechnung relevant sind die jeweiligen Strommengen [kWh], der Strompreis und die Einspeisevergütung [€/kWh].

Dabei haben die Farben folgende Bedeutung:

- Grün: Eigenverbrauch von PV-Strom Die Verwendung von selbst erzeugten PV-Strom für eigene Verbraucher macht den Kunden unabhängiger vom Energieversorger und spart Kosten durch den dadurch reduzierten Strombezug aus dem Netz.
- Blau: Einspeisung von überschüssigem PV-Strom in das Stromnetz – Dem Kunden wird die Einspeisevergütung gutgeschrieben.
- Rot: Strombezug aus dem Netz des Energieversorgers

5) Ein grüner Pfeil auf der rechten Seite des Symbols bedeutet, dass der Batteriespeicher entladen wird (Stromlieferant). Ein grüner Pfeil auf der linken Seite des Symbols bedeutet, dass der Batteriespeicher geladen wird (Stromverbraucher).

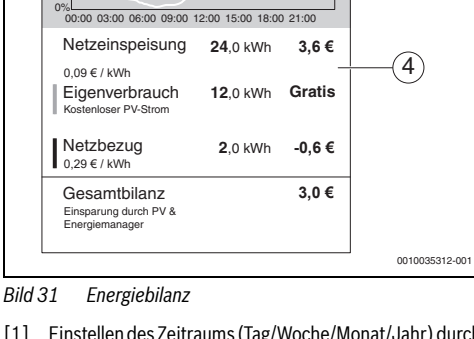

Energiebilanz

27. Juli 2020  $\Box$  >  $\Box$  1

 $\widehat{2}$ 

 $\widehat{3}$ 

kW

 $\equiv$  $\langle$ 

**BOSCH** 

(A)

1 2  $\overline{0}$ 

- [1] Einstellen des Zeitraums (Tag/Woche/Monat/Jahr) durch Tippen auf die Mitte zwischen den Pfeilen oder auf die Pfeile.
- [2] Roter Bereich unterhalb der Nulllinie: Strombezug vom Energieversorger Grüner Bereich oberhalb der Nulllinie: Eigenverbrauch des PV-Stroms Blauer Bereich oberhalb der Nulllinie: Einspeisung des PV-Stroms in das Stromnetz
- [3] Ladezustand (SOC = State of Charge) des Batteriespeichers im Tagesverlauf
- [4] Berechnung der Energiebilanz

| Woche<br>Monat<br>Tag<br>Jahr               |
|---------------------------------------------|
|                                             |
| $\lt$<br><b>Juli 2020</b><br>$\mathcal{E}$  |
| <b>SO</b><br>MO DI<br>FR SA<br>MI<br>DO -   |
| 29 30 1<br>28<br>2 3 4                      |
| 6 7 8 9<br>$10-10$<br>11<br>5               |
| 12  13  14  15  16<br>17 <sup>7</sup><br>18 |
| 21  22  23  24  25<br>19 20                 |
| 27<br>28 29<br>$30-1$<br>$31 \quad 1$<br>26 |
|                                             |
|                                             |
|                                             |
|                                             |
|                                             |
|                                             |
| Fertig                                      |

*Bild 32 Einstellen des Energiebilanz-Zeitraumes*

#### <span id="page-23-0"></span>**3.3.2 Stromverbrauch**

In dieser Darstellung wird der gesamte Stromverbrauch des Haushalts angezeigt. Hierbei wird zwischen dem allgemeinen Stromverbrauch des Haushalts (dunkeltürkis) und dem Stromverbrauch der Wärmepumpe (helltürkis) unterschieden.

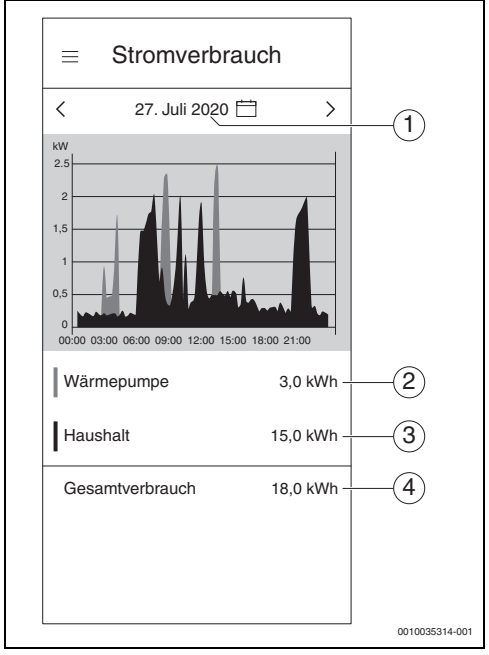

*Bild 33 Stromverbrauch*

- [1] Einstellen des Zeitraums (Tag/Woche/Monat/Jahr) durch Tippen in die Mitte zwischen den Pfeilen oder auf die Pfeile.
- [2] Stromverbrauch der Wärmepumpe (helltürkis)
- [3] Stromverbrauch des Haushalts ohne Wärmepumpe (dunkeltürkis)
- [4] Gesamter Stromverbrauch des Haushalts

#### <span id="page-23-1"></span>**3.3.3 Wärmepumpe**

Dieses Untermenü der App zeigt den Stromverbrauch der Wärmepumpe detailliert an. Hierbei wird in folgende Bereiche unterteilt:

- Eigenverbrauch aus PV (dunkelgrün)
- Eigenverbrauch aus Batterie (hellgrün)
- Strombezug vom Energieversorger (rot)

Für jeden einstellbaren Zeitraum wird eine Bilanz der Stromkosten der Wärmepumpe errechnet, so dass der Nutzer jederzeit weiß, wie hoch die Stromkosten für die Wärmepumpe sind.

Der zeitliche Verlauf des Ladezustands des Warmwasserspeichers [%] wird als weiße Kurve grafisch angezeigt.

- 100 % = maximale Warmwassertemperatur (~65 °C)
- 0 % = minimale Warmwassertemperatur (~35 °C)

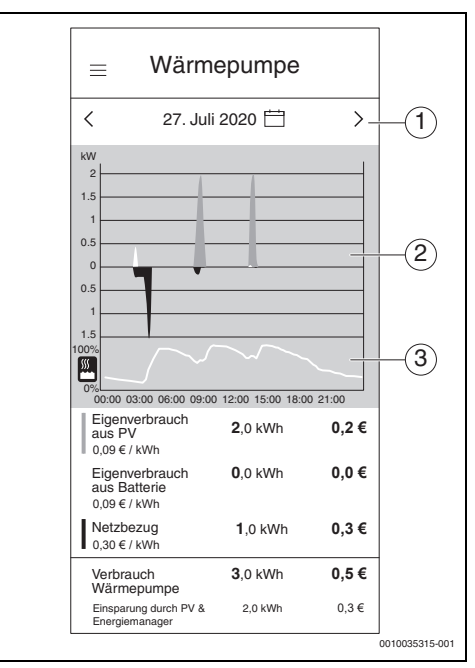

*Bild 34 Wärmepumpe*

- [1] Einstellen des Zeitraums (Tag/Woche/Monat/Jahr) durch Tippen in die Mitte zwischen den Pfeilen oder auf die Pfeile
- [2] Grafische Darstellung des Stromverbrauchs der Wärmepumpe
- [3] Grafische Darstellung des prozentualen Ladezustands des Warmwasserspeichers

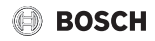

#### <span id="page-24-0"></span>**3.4 Erfolge**

In diesem Untermenü der App wird der Nutzer informiert, welchen Anteil des selbst produzierten PV-Stroms er selbst verbraucht und welche Auswirkungen das auf seine Unabhängigkeit vom Energieversorger hat. Eine Steigerung des Eigenverbrauchs führt bei einem gleichen Gesamtstromverbrauch zu einer höheren Unabhängigkeit vom Energieversorger.

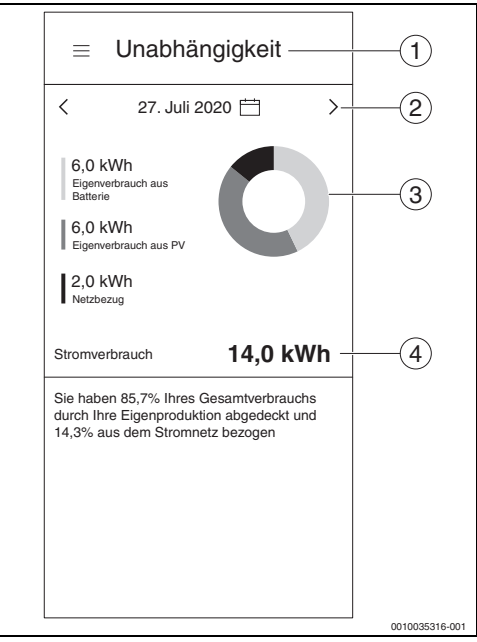

*Bild 35 Erfolge*

- [1] Auswahl zwischen Eigenverbrauch und Unabhängigkeit
- [2] Einstellen des Zeitraums (Tag/Woche/Monat/Jahr) durch Tippen auf die Pfeile oder durch Wischen
- [3] Grafische Darstellung des Stromverbrauchs Hellgrün: Eigenverbrauch aus der Batterie Dunkelgrün: Eigenverbrauch aus der PV-Anlage Rot: Strombezug vom Energieversorger
- [4] Gesamtstromverbrauch

#### <span id="page-24-1"></span>**3.5 Weitere Einstellungen**

#### <span id="page-24-2"></span>**3.5.1 Mehr**

In diesem Bereich können Komponenten hinzugefügt oder entfernt, Informationen zu Servicethemen eingesehen und die Angaben zu Stromtarif und Einspeisevergütung geändert werden.

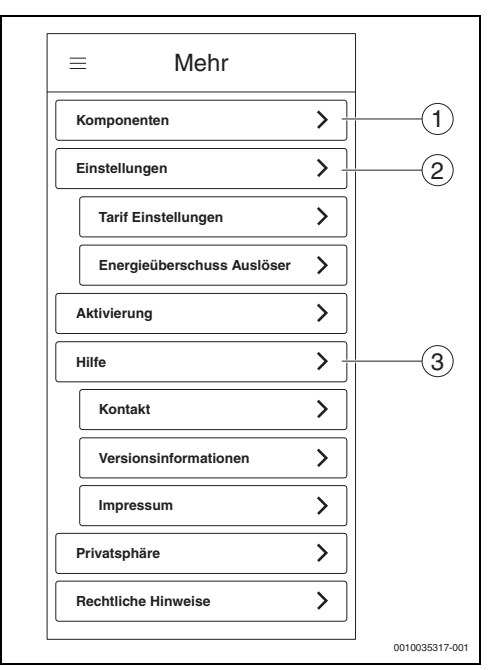

*Bild 36 Mehr*

- [1] Übersicht des Status der einzelnen Komponenten
- [2] Einstellungen zu Tarifen und Energieüberschuss-Auslöser ( $\rightarrow$  Kapite[l 2.8](#page-19-0) und [2.9\)](#page-19-1)
- [3] Kontaktmöglichkeit für Fragen, Anregungen und Servicethemen

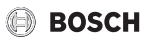

#### <span id="page-25-0"></span>**3.5.2 Komponenten hinzufügen/entfernen**

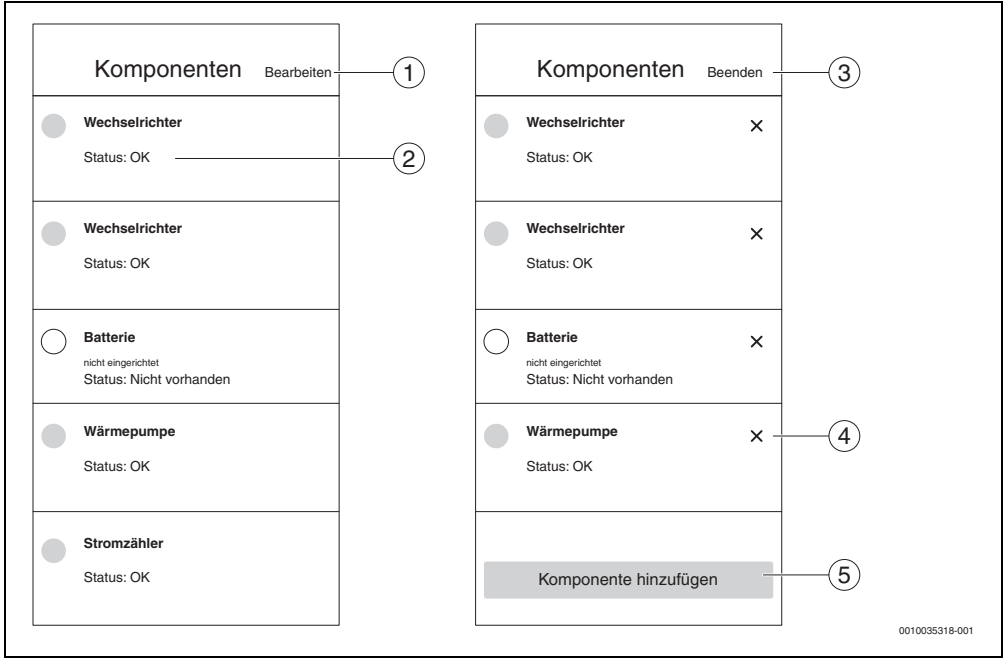

*Bild 37 Komponenten hinzufügen/entfernen*

- [1] Komponenten bearbeiten
- [2] Status der Komponente nach Ampelfarben<sup>1)</sup>
- [3] Bereich schließen oder Abbrechen
- [4] Komponente entfernen
- [5] Komponente hinzufügen

<sup>1)</sup> Bei Gelb und Rot liegen Informationen vor, die unter **Information verfügbar** aufgerufen werden können. Bei Grau ist das Gerät offline.

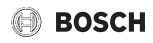

#### **Wärmepumpe löschen**

- 1. Im Bereich Komponenten auf **Bearbeiten** tippen.
- 2. Neben der Wärmepumpe auf **X** tippen.
- 3. Die Informationen auf dem Screen aufmerksam durchlesen.

# $\overline{\mathbf{i}}$

Die Wärmepumpe muss zuerst in der App **Bosch Smart Home** gelöscht werden.

#### 4. Auf **Link öffnen** tippen.

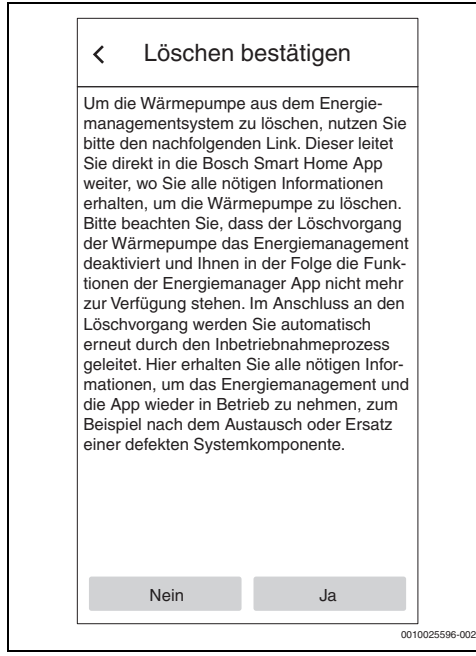

*Bild 38 Löschen bestätigen*

Die App **Bosch Smart Home** öffnet sich und die Wärmepumpe kann gelöscht werden.

#### **Ersten Wechselrichter in der Komponentenliste löschen**

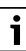

Der erste Wechselrichter steht in direkter Kommunikation mit dem Zähler (Smart Meter). Ein Löschen dieses Wechselrichters hat die Deaktivierung des Energiemanagements zur Folge, da ohne Smart Meter kein Energiemanagement möglich ist! Die App **Energiemanager** startet nach dem Löschen dieses Wechselrichters nur noch im Inbetriebnahmemodus.

- 1. Im Bereich Komponenten auf **Bearbeiten** tippen.
- 2. Neben dem ersten Wechselrichter auf **X** tippen.
- 3. Die Informationen auf dem Screen aufmerksam durchlesen.
- 4. Auf **Ja** klicken, um den Wechselrichter zu löschen. Der Wechselrichter wird gelöscht.

#### **Den zweiten/dritten Wechselrichter in der Komponentenliste löschen**

- 1. Im Bereich Komponenten auf **Bearbeiten** tippen.
- 2. Neben dem zweiten/dritten Fronius Wechselrichter auf **X** tippen.
- 3. Die Informationen auf dem Screen aufmerksam durchlesen.
- 4. Auf **Ja** tippen, um den Wechselrichter zu löschen. Der Wechselrichter wird gelöscht.

#### **Den Zähler (Smart Meter) löschen**

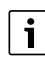

Ein Löschen des Zählers (Smart Meter) hat die Deaktivierung des Energiemanagements zur Folge, da ohne Smart Meter kein Energiemanagement möglich ist!

Die App **Energiemanager** startet nach dem Löschen des Zählers (Smart Meter) nur noch im Inbetriebnahmemodus.

- 1. Im Bereich Komponenten auf **Bearbeiten** tippen.
- 2. Neben dem Eintrag Smart Meter auf **X** tippen.
- 3. Die Informationen auf dem Screen aufmerksam durchlesen.
- 4. Auf **Ja** tippen, um den Zähler (Smart Meter) zu löschen. Der Zähler (Smart Meter wird gelöscht.

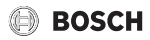

### <span id="page-27-0"></span>**4 Betriebs- und Störungsanzeigen**

#### <span id="page-27-1"></span>**4.1 Störungsübersicht**

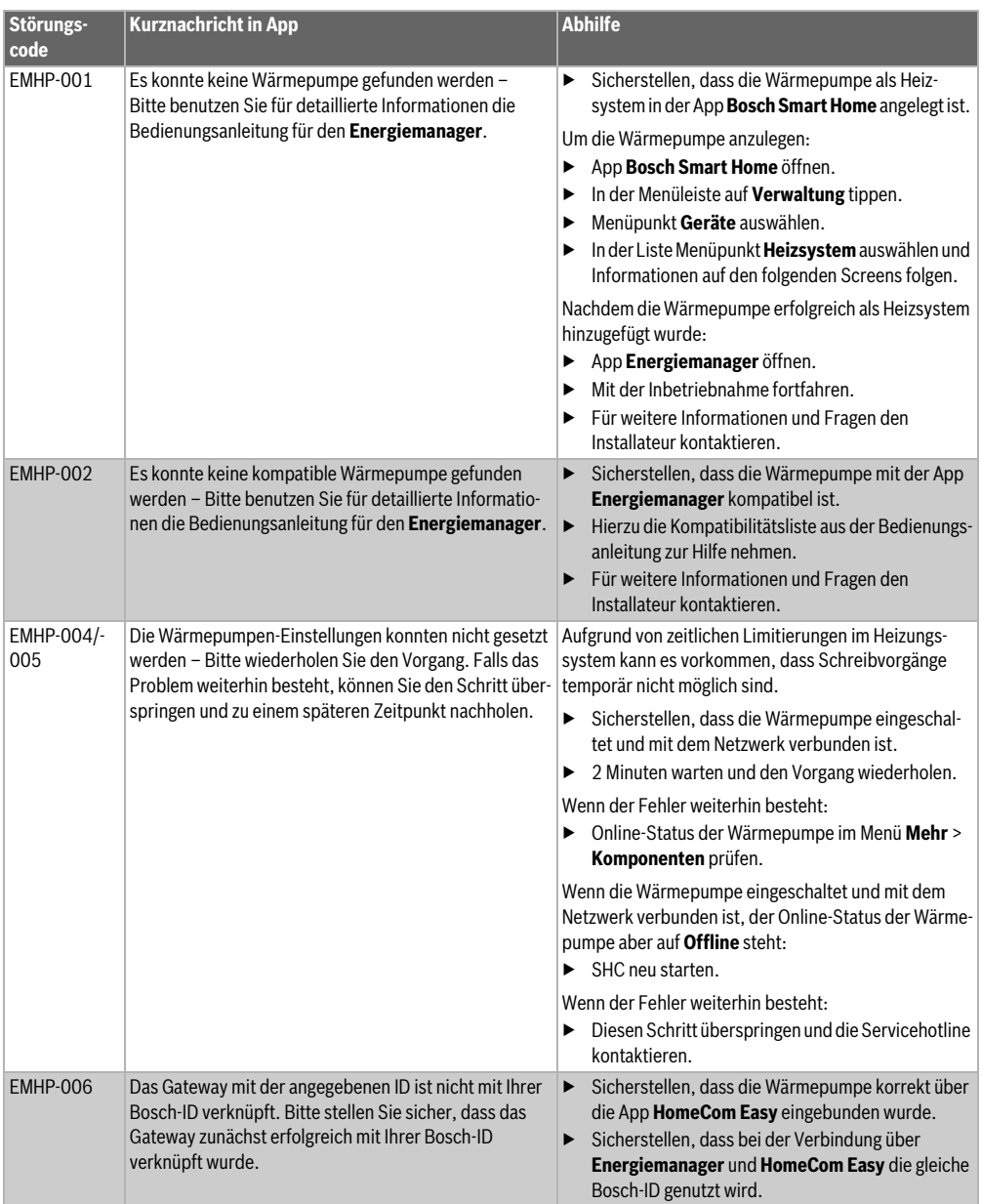

#### Betriebs- und Störungsanzeigen

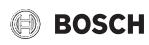

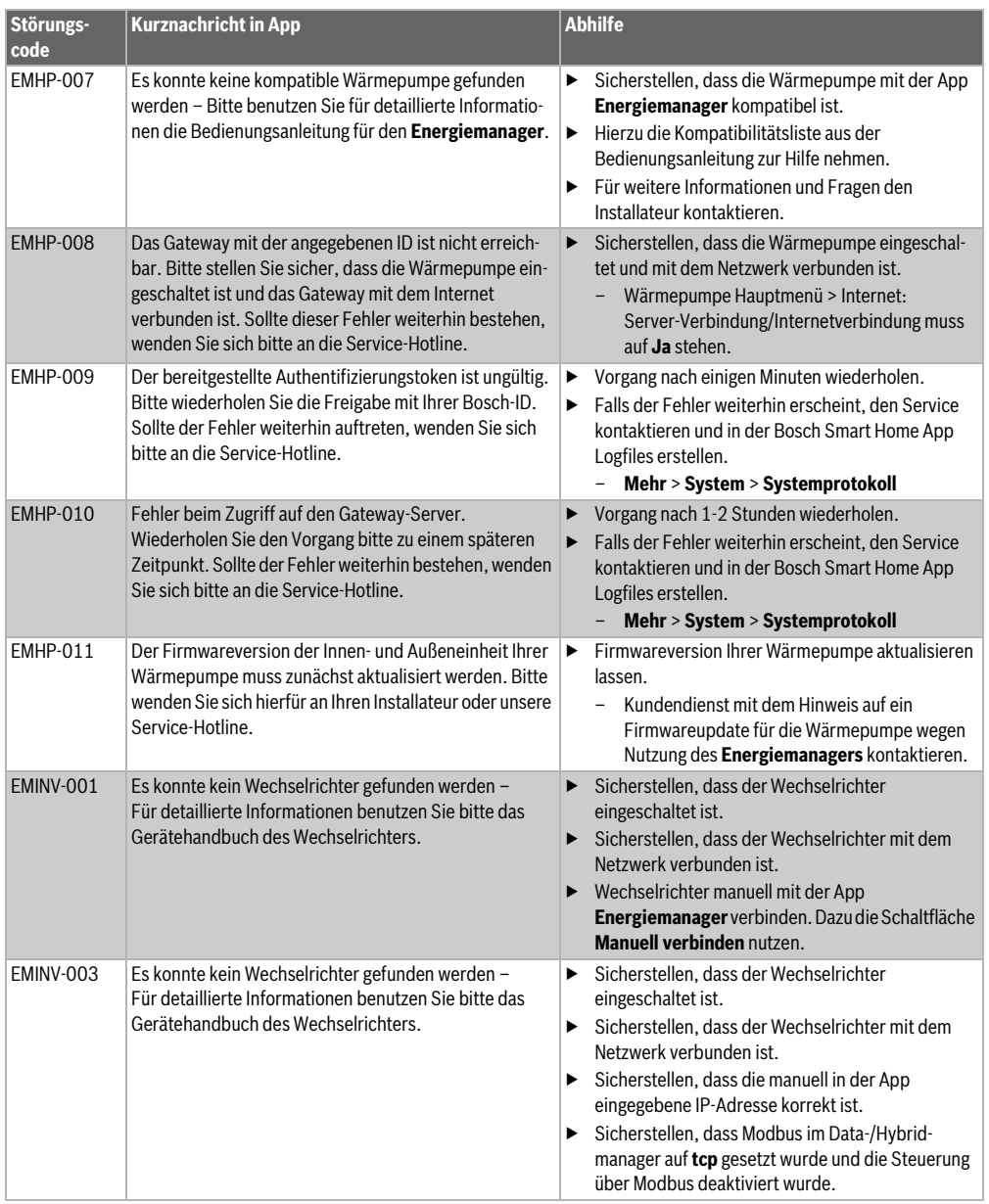

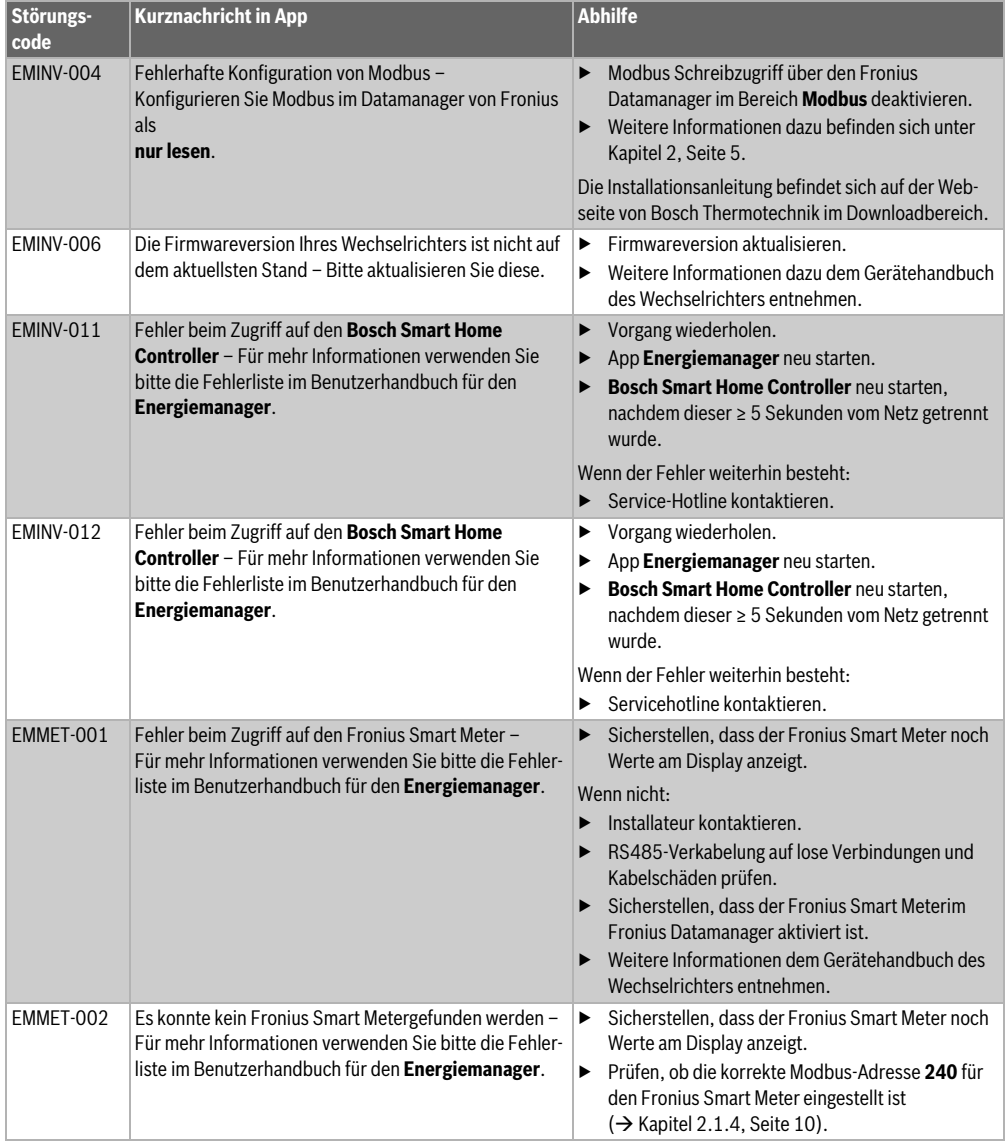

#### Betriebs- und Störungsanzeigen

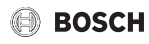

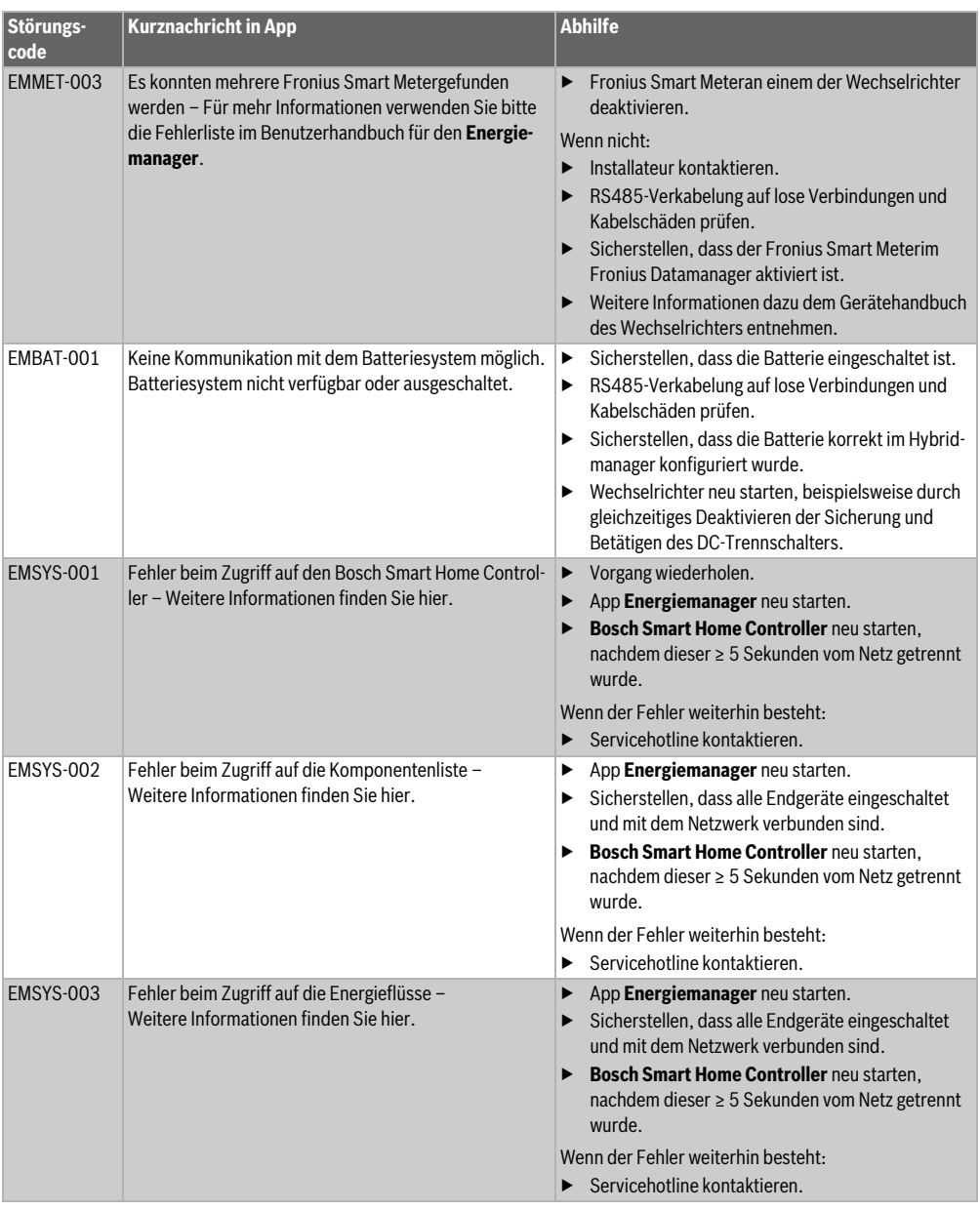

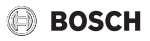

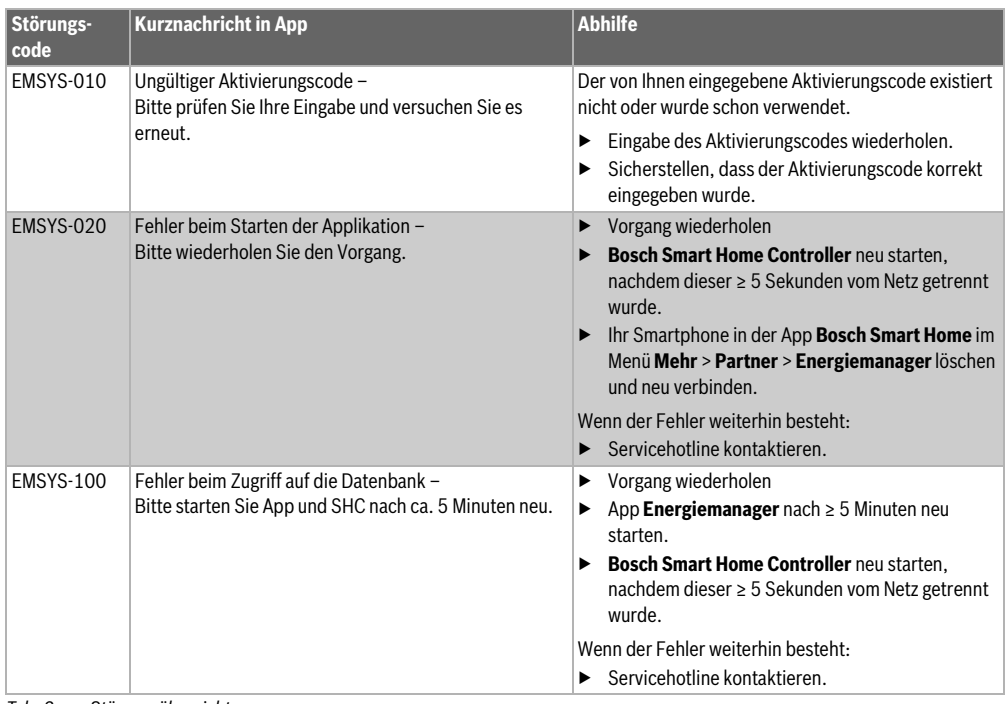

*Tab. 2 Störungsübersicht*

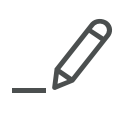

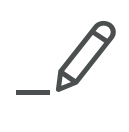

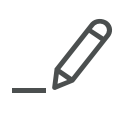

#### **DEUTSCHLAND**

Bosch Thermotechnik GmbH Postfach 1309 D-73243 Wernau www.bosch-einfach-heizen.de

#### **Kundendienstannahme**

(24-Stunden-Service) Telefon: (0 18 06) 337 337 <sup>1</sup> Telefax: (0 18 03) 337 339 <sup>2</sup> Thermotechnik.Kundendienst@de.bosch.com

- 1 aus dem deutschen Festnetz 0,20  $\varepsilon$ / Gespräch, aus nationalen Mobilfunknetzen 0,60 €/Gespräch
- 2 aus dem deutschen Festnetz 0,09 €/Minute

#### **ÖSTERREICH**

Robert Bosch AG Geschäftsbereich Thermotechnik Göllnergasse 15-17 A-1030 Wien

Allgemeine Anfragen: +43 1 79 722 8391 Technische Hotline: +43 1 79 722 8666

www.bosch-heizen.at verkauf.heizen@at.bosch.com

#### **SCHWEIZ**

#### **Vertrieb**

Meier Tobler AG Feldstrasse 11 CH-6244 Nebikon

Tel.: +41 44 806 41 41 ServiceLine Heizen 0800 846 846

www.meiertobler.ch info@meiertobler.ch